# КОНТРОЛЛЕРЫ СБОРА ДАННЫХ МНОГОКАНАЛЬНЫЕ

# ZET 03X

# РУКОВОДСТВО ПО ЭКСПЛУАТАЦИИ

ЭТМС.411168.008 РЭ

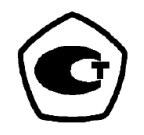

## Содержание

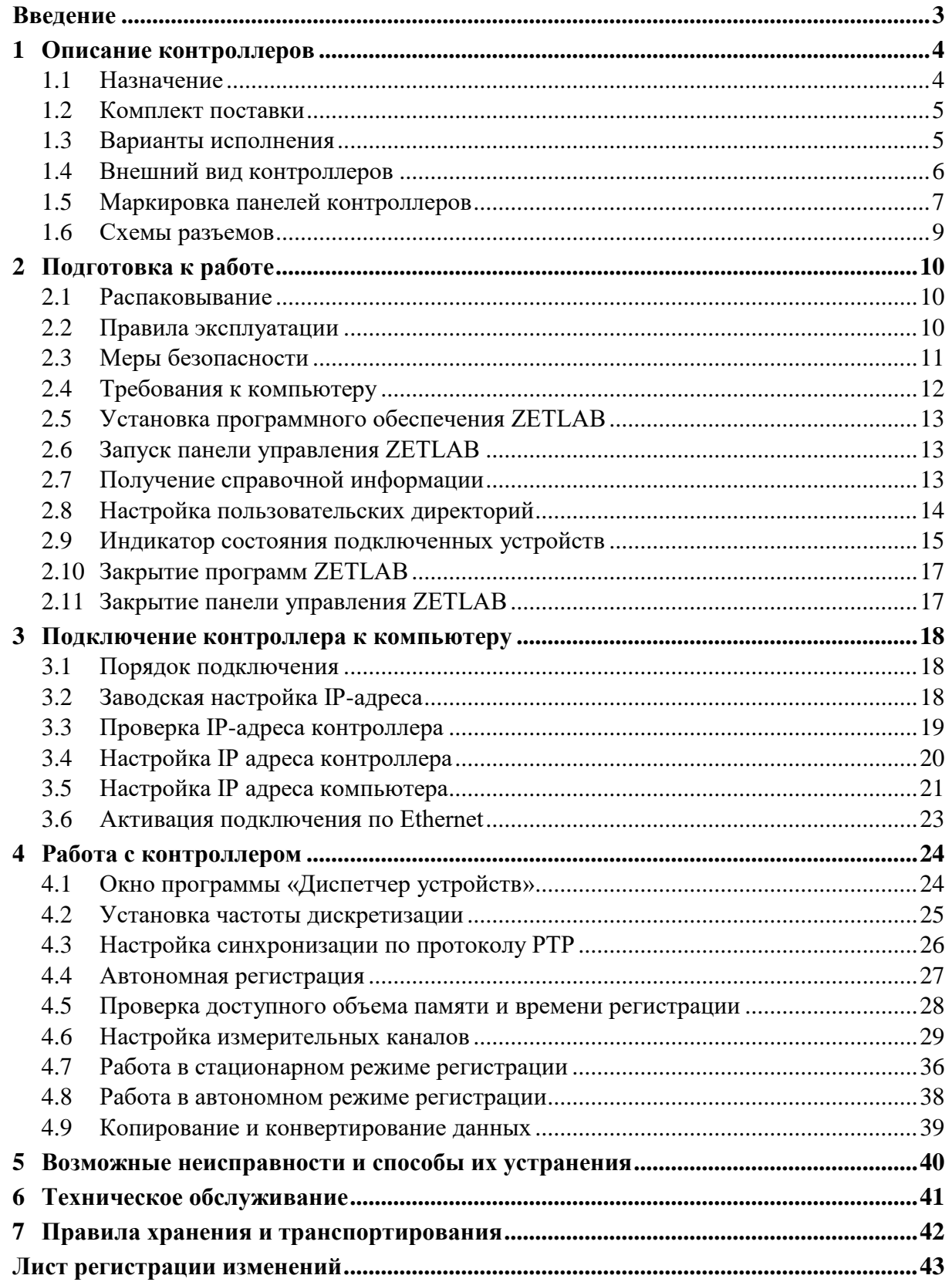

#### **Введение**

<span id="page-2-0"></span>Настоящее руководство по эксплуатации предназначено для изучения принципа действия контроллеров сбора данных многоканальных ZET 03X ЭТМС.411168.008 (далее по тексту контроллеры), содержит общие правила работы контроллеров, а также указания по установке, пуску, обслуживанию, эксплуатации, транспортированию и хранению.

К работе с контроллерами допускаются лица, имеющие квалификацию техника или инженера.

Распаковывание, установку, пуск, подготовку к работе может производить как пользователь, так и представитель организации, осуществляющей сервисное техническое обслуживание в рамках договора, заключенного при покупке контроллера.

На всех этапах эксплуатации контроллера необходимо руководствоваться документацией, поставляемой с контроллером.

Предприятие-изготовитель оставляет за собой право вносить в конструкцию и схему контроллеров изменения, не ухудшающие его технические характеристики, без коррекции эксплуатационно-технической документации.

#### <span id="page-3-0"></span>**1 Описание контроллеров**

#### <span id="page-3-1"></span>**1.1 Назначение**

Контроллеры сбора данных многоканальные ZET 03X ЭТМС.411168.008 являются средством измерения параметров электрического сигнала и предназначены для анализа спектра виброакустических сигналов (измерения параметров спектральных составляющих вибрационных, акустических и гидроакустических сигналов).

В комплекте с компьютером с операционной системой Windows и программным обеспечением ZETLAB контроллеры реализуют функции измерительных приборов: генератора, вольтметра постоянного и переменного тока, октавного, 1/3-октавного и узкополосного анализатора спектра, регистратора и др. (см. документ «*Программное обеспечение ZETLAB. Руководство оператора»*).

Контроллеры ZET 03X обеспечивает следующую функциональность:

 октавный и 1/3-октавный анализ на основе параллельных цифровых фильтров сигналов в реальном масштабе времени и сигналов, взятых из записей;

 узкополосный спектральный анализ в различных полосах для сигналов в реальном масштабе времени и сигналов, взятых из записей;

- измерение постоянной и переменной составляющей сигналов;
- регистрация сигналов;

 вычисление дополнительных функций: автоспектры, взаимные спектры, функции авто- и взаимной корреляции, функции когерентности.

Контроллеры ZET 03X могут быть использованы автономно или в составе автоматизированных стендов:

- В испытательных и контрольно-измерительных комплексах;
- В системах управления технологическими процессами;
- Для научно-технических исследований.

#### <span id="page-4-0"></span>**1.2 Комплект поставки**

В комплект поставки контроллеров входит оборудование, приведенное в *[Табл. 1.1](#page-4-2)*:

| N <sub>2</sub> | Наименование                                      | Обозначение               | Количество       |  |  |  |
|----------------|---------------------------------------------------|---------------------------|------------------|--|--|--|
|                | Контроллер сбора данных многоканальный<br>ZET 03X | <b>EXECUTE:</b> EXECUTE:  | $1 \text{ mT}$ . |  |  |  |
| 2              | Блок питания                                      |                           | $1 \text{ mT}$ . |  |  |  |
| 3              | Кабель Ethernet 2 м                               |                           | $1 \text{ mT}$ . |  |  |  |
| $\overline{4}$ | Кабель BNC-BNC 0,6 м                              |                           | $1 \text{ mT}$ . |  |  |  |
| $\mathfrak{S}$ | Заглушка 50 Ом                                    |                           | $1 \text{ mT}$ . |  |  |  |
| 6              | USB флеш-карта с ПО ZETLAB                        |                           | $1 \text{ mT}$ . |  |  |  |
| 7              | Паспорт                                           | ЭТМС.411168.008 ПС        | 1 экз.           |  |  |  |
| 8              | Руководство по эксплуатации                       | <b>ЭТМС.411168.008 РЭ</b> | 1 экз.           |  |  |  |

<span id="page-4-2"></span>*Табл. 1.1 Комплект поставки*

#### <span id="page-4-1"></span>**1.3 Варианты исполнения**

Контроллеры выпускаются в нескольких модификациях, оптимизированных для использования с различными измерительными датчиками и исполнительными устройствами, а также различающихся количеством входных каналов. Схема обозначений контроллеров приведена ниже:

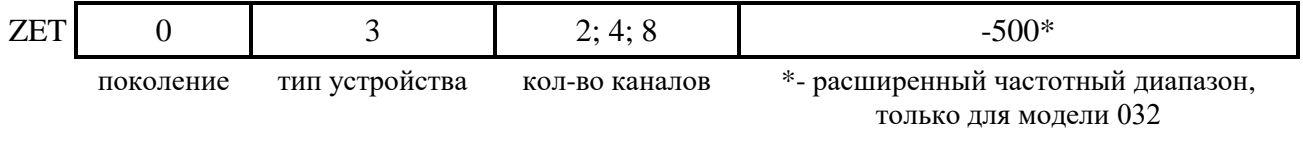

Наименование контроллера, варианты исполнения, обозначение по конструкторскому документу указаны в *[Табл. 1.2](#page-4-3)*.

<span id="page-4-3"></span>*Табл. 1.2 Варианты исполнения*

| Наименование   | Обозначение                                                                                                    | Функционал        | Вариант<br>исполнения | Кол-во<br>ВХОДНЫХ<br>каналов |
|----------------|----------------------------------------------------------------------------------------------------|-------------------|-----------------------|------------------------------|
| Контроллеры    |                                                                                                    | Анализ спектра    | <b>ZET 032</b>        |                              |
| сбора данных   | <b>EXECUTE:</b> EXECUTE: <b>EXECUTE:</b> EXECUTE: <b>EXECUTE:</b> EXECUTE: <b>EXECUTE:</b> EXECUTE: <b>EXECUTE:</b> EXECUTE: <b>EXECUTE:</b> EXECUTE: <b>EXECUTE:</b> EXECUTE: <b>EXECUTE:</b> EXECUTE: <b>EXECUTE:</b> EXECUTE: <b>EXECUTE:</b> EXECUTE: <b>EXECUTE:</b> EXECUTE: <b>E</b> | виброакустических | <b>ZET 034</b>        |                              |
| многоканальные |                                                                                                    | сигналов          | <b>ZET 038</b>        |                              |

#### <span id="page-5-0"></span>**1.4 Внешний вид контроллеров**

*1.4.1 Внешний вид двухканальных контроллеров ZET 032*

На *[Рис. 1.1](#page-5-1)* представлен внешний вид двухканальных контроллеров ZET 032.

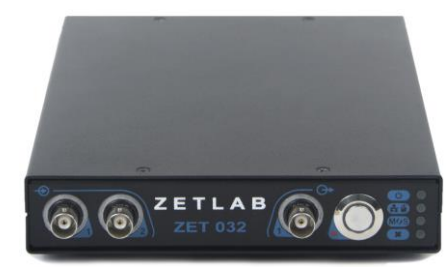

*Рис. 1.1 Внешний вид двухканальных контроллеров ZET 032*

<span id="page-5-1"></span>*1.4.2 Внешний вид четырёхканальных контроллеров ZET 034*

На *[Рис. 1.2](#page-5-2)* представлен внешний вид четырёхканальных контроллеров ZET 034.

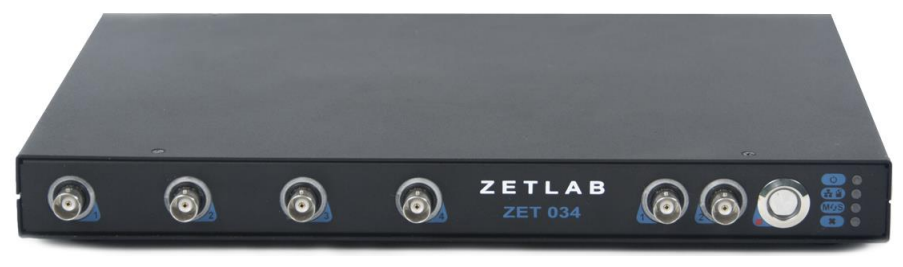

*Рис. 1.2 Внешний вид четырёхканальных контроллеров ZET 034*

<span id="page-5-2"></span>*1.4.3 Внешний вид восьмиканальных контроллеров ZET 038*

На *[Рис. 1.3](#page-5-3)* представлен внешний вид восьмиканальных контроллеров ZET 038.

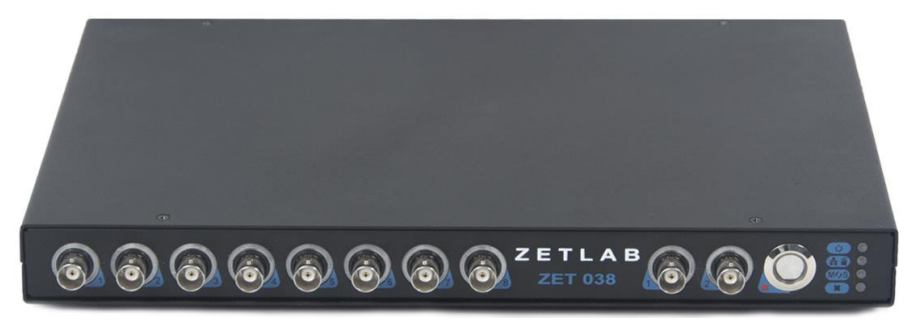

*Рис. 1.3 Внешний вид восьмиканальных контроллеров ZET 038*

<span id="page-5-3"></span>*Примечание: путем совмещения контроллеров могут быть сформированы измерительные системы с количеством каналов до 128.*

#### <span id="page-6-0"></span>**1.5 Маркировка панелей контроллеров**

На *[Рис. 1.4](#page-6-1)* представлены лицевые панели контроллеров ZET 032, ZET 034 и ZET 038, а в таблице *[Табл. 1.3](#page-6-2)* приведено назначение элементов панели.

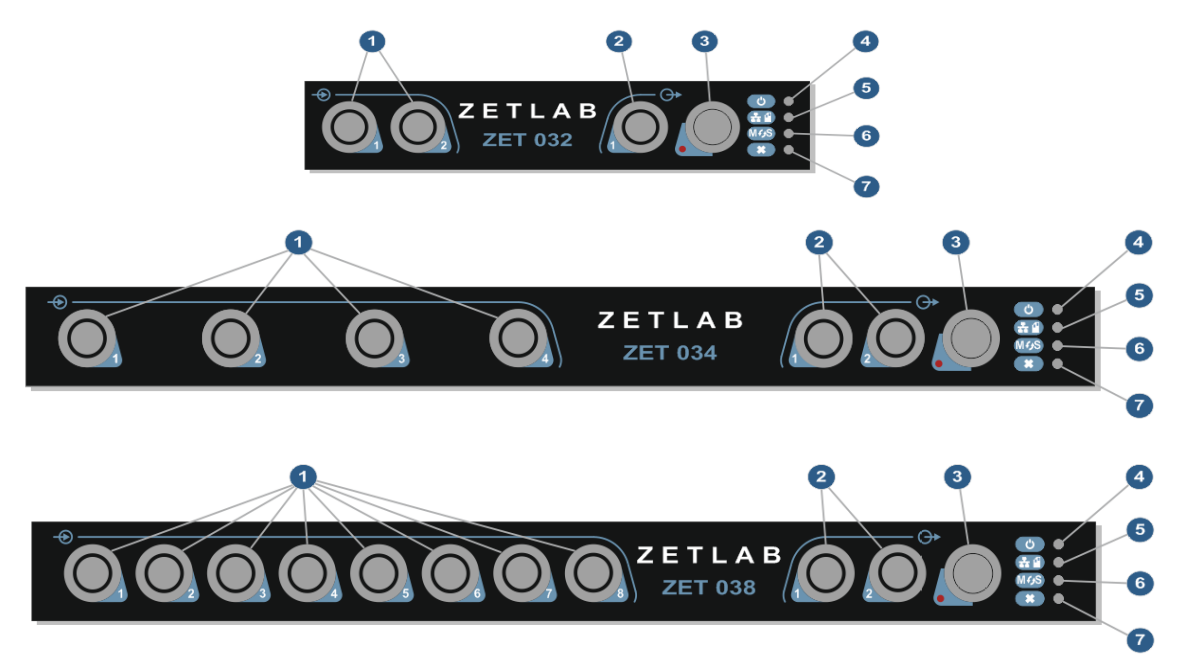

*Рис. 1.4 Лицевые панели контроллеров ZET 032, ZET 034 и ZET 038*

<span id="page-6-2"></span><span id="page-6-1"></span>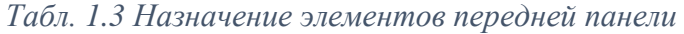

| $N_2$                   | Назначение                                                                             |  |  |  |  |  |  |  |  |  |
|-------------------------|----------------------------------------------------------------------------------------|--|--|--|--|--|--|--|--|--|
|                         | Входы измерительных каналов со встроенными индикаторами.                               |  |  |  |  |  |  |  |  |  |
| 1                       | Зеленый цвет индикатора - включен режим работы «Вход по напряжению».                   |  |  |  |  |  |  |  |  |  |
|                         | Синий цвет индикатора - включен режим работы «Вход ICP»                                |  |  |  |  |  |  |  |  |  |
|                         | Белый цвет индикатора <sup>1</sup> – включен режим работы «Зарядовый вход»             |  |  |  |  |  |  |  |  |  |
|                         | Выход генератора <sup>2</sup> со встроенным индикатором работы.                        |  |  |  |  |  |  |  |  |  |
| $\overline{2}$          | Зеленый цвет индикатора - режим управления генератором с компьютера.                   |  |  |  |  |  |  |  |  |  |
|                         | Синий цвет генератора - автономный режим управления генератором                        |  |  |  |  |  |  |  |  |  |
| $\overline{3}$          | Кнопка «Запуска/Остановки записи сигналов»                                             |  |  |  |  |  |  |  |  |  |
| $\overline{4}$          | Индикатор состояния работы контроллера (включен/отключен).                             |  |  |  |  |  |  |  |  |  |
|                         | При включении контроллера индикатор загорается зеленым цветом                          |  |  |  |  |  |  |  |  |  |
|                         | Индикатор режима работы контроллера.                                                   |  |  |  |  |  |  |  |  |  |
|                         | При работе контроллера с подключением к компьютеру (стационарный режим)                |  |  |  |  |  |  |  |  |  |
| $\overline{\mathbf{5}}$ | индикатор горит зеленым цветом.                                                        |  |  |  |  |  |  |  |  |  |
|                         | При работе контроллера (записи регистрируемых сигналов на SD-карту)<br>6e <sub>3</sub> |  |  |  |  |  |  |  |  |  |
|                         | подключения к компьютеру (автономный режим) индикатор мигает синим цветом              |  |  |  |  |  |  |  |  |  |
|                         | Индикатор синхронизации контроллера.                                                   |  |  |  |  |  |  |  |  |  |
| 6                       | При режиме синхронизации «Ведущий» индикатор горит зеленым цветом.                     |  |  |  |  |  |  |  |  |  |
|                         | При режиме синхронизации «Ведомый» индикатор горит синим цветом.                       |  |  |  |  |  |  |  |  |  |
|                         | Индикатор ошибки.                                                                      |  |  |  |  |  |  |  |  |  |
|                         | Загорается красным цветом при диагностировании ошибки или превышения                   |  |  |  |  |  |  |  |  |  |
|                         | допустимого уровня входного напряжения на измерительном канале.                        |  |  |  |  |  |  |  |  |  |

 $\overline{a}$  $1$  Доступно только для модели ZET 032

 $^2$  Для моделей ZET 034 и ZET 038 два выхода генератора.

На *[Рис. 1.5](#page-7-0)* представлена задняя панель контроллеров ZET 032, на *[Рис. 1.6](#page-7-1)* задняя панель контроллеров ZET 034 и ZET 038, а в таблице *[Табл. 1.4](#page-7-2)* приведено назначение элементов панели.

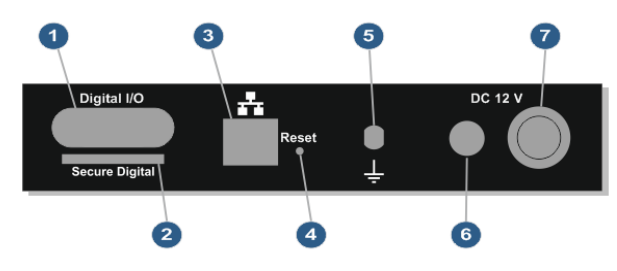

*Рис. 1.5 Задняя панель контроллера ZET 032*

<span id="page-7-0"></span>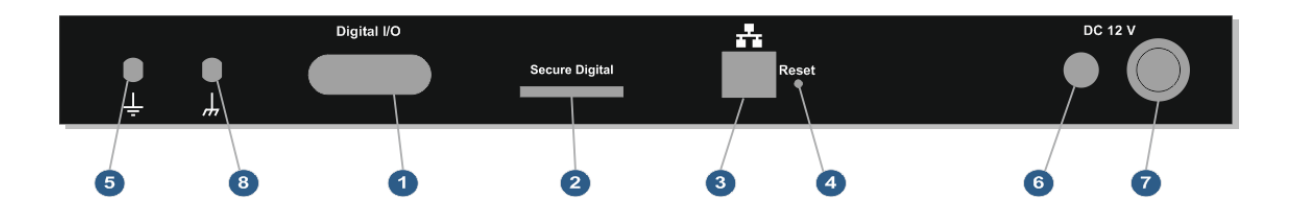

*Рис. 1.6 Задняя панель контроллеров ZET 034 и ZET 038*

<span id="page-7-2"></span><span id="page-7-1"></span>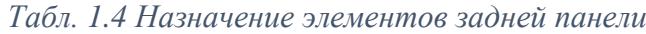

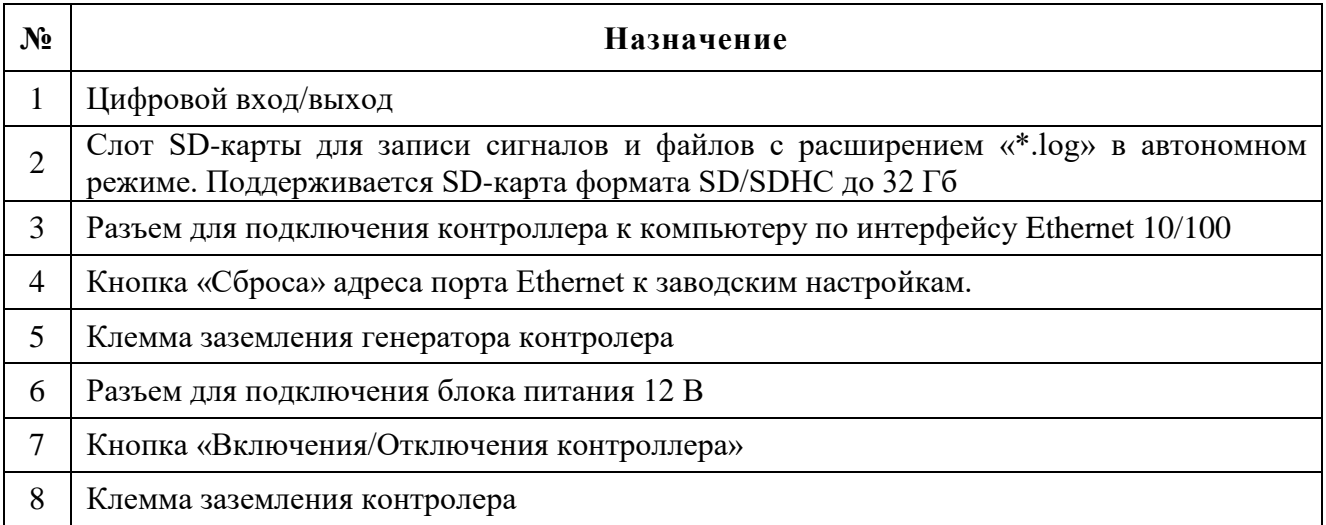

#### <span id="page-8-0"></span>**1.6 Схемы разъемов**

#### *1.6.1 Схема кабеля Patch Cord UTP кат.5е*

В *[Табл. 1.5](#page-8-1)* представлено соответствие цветовой маркировки кабеля Patch Cord UTP кат.5е номерам контактов установленных на кабель разъемов RG54 (*TP8P8C)*. Кабель предназначен для подключения контроллеров к компьютеру (напрямую, либо с использованием коммутатора) по интерфейсу Ethernet.

<span id="page-8-1"></span>*Табл. 1.5 Схема кабеля Patch Cord UTP кат.5е*

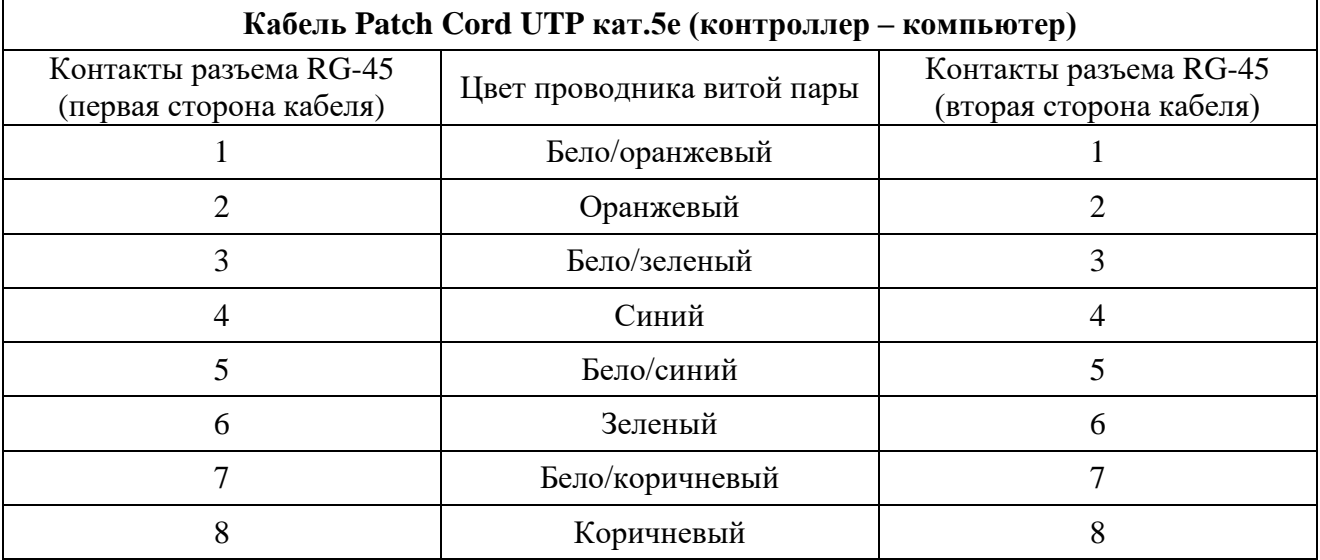

#### <span id="page-8-3"></span>*1.6.2 Схема разъема Mini-XLR 92M-502 (3P)*

В *Табл. 1.7* представлена схема разъема Mini-XLR 92M-502 (3P), предназначенного для подключения кабеля блока питания +12 В к разъему для подключения блока питания контроллера.

*Табл. 1.7 Схема распайки разъема Mini-XLR 92M-502 (3P)*

| Разъем Mini-XLR 92M-502 (3P) |                     |  |  |  |  |  |  |  |
|------------------------------|---------------------|--|--|--|--|--|--|--|
| Номер контакта               | Назначение контакта |  |  |  |  |  |  |  |
|                              | $+12B$              |  |  |  |  |  |  |  |
|                              | Земля               |  |  |  |  |  |  |  |
|                              | Не используется     |  |  |  |  |  |  |  |

На *[Рис. 1.7](#page-8-2)* представлен вид со стороны пайки ответной части разъема питания контроллера Mini-XLR 92M-502 (3P).

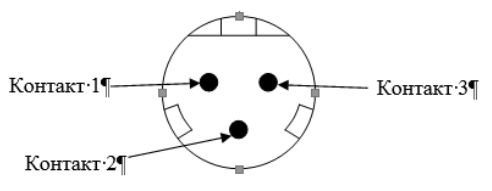

<span id="page-8-2"></span>*Рис. 1.7 Вид со стороны пайки разъема Mini-XLR 92M-502 (3P)*

#### <span id="page-9-0"></span>**2 Подготовка к работе**

#### <span id="page-9-1"></span>**2.1 Распаковывание**

В случае транспортирования при отрицательной температуре, контроллер в упаковке необходимо выдержать в помещении при нормальных климатических условиях не менее 8 ч.

Распаковывание производить на горизонтальной, устойчивой поверхности, освобожденной от посторонних предметов.

При распаковывании произвести внешний осмотр контроллера, обратив внимание на отсутствие механических повреждений, а также проверить наличие эксплуатационной документации на контроллер.

#### <span id="page-9-2"></span>**2.2 Правила эксплуатации**

Контроллер должен быть расположен на расстоянии не менее 1 м от нагревательных приборов.

Кабели должны быть уложены аккуратно и без перегибов, соединители должны быть прикреплены к ответной части разъемов с помощью штатного крепления.

Контроллер не должен подвергаться воздействию прямых солнечных лучей.

Повторное включение контроллера должно проводиться не ранее, чем через 30 с после выключения.

При эксплуатации запрещается:

Разбирать контроллер без согласования с заводом-изготовителем.

 Подключать внешние источники питания (аккумуляторы), либо сетевые адаптеры, не соответствующие входному напряжению питания контроллера.

 Подавать на входы контроллера сигналы, не соответствующие входным характеристикам контроллера.

#### <span id="page-10-0"></span>**2.3 Меры безопасности**

К работе с контроллерами допускаются лица, изучившие данное руководство и имеющие допуск на право работы на электроустановках с напряжением до 1000 В.

При работе и ежедневном обслуживании контроллера необходимо соблюдать требования техники безопасности и следующие меры предосторожности:

 Не допускается подключение и отключение контроллера от сети во включенном состоянии;

 По окончании работы отключить контроллер от электросети (или полностью обесточить электросеть питания контроллера);

 Категорически запрещается работа с контроллерами, имеющими механические повреждения;

 Включение и выключение электропитания контроллера и составных устройств должно осуществляться только посредством штатного выключателя устройства.

Подключение и отключение от системы любого внешнего устройства, имеющего собственный источник питания, при включенном питании обоих устройств не допустимо.

#### <span id="page-11-0"></span>**2.4 Требования к компьютеру**

Программное обеспечение *ZETLAB* предназначено для использования на персональных компьютерах типа IBM PC Intel® Pentium®/Celeron®/ или совместимые с ними, работающих под управлением русскоязычной (локализованной), либо корректно русифицированной версии операционных систем:

- Microsoft® Windows® 7 32 разрядная с пакетом обновления SP1.
- Microsoft® Windows® 7 64 разрядная с пакетом обновления SP1.
- Microsoft® Windows® 8 32 разрядная.
- Microsoft® Windows® 8 64 разрядная.
- Microsoft® Windows® 8.1 32 разрядная.
- Microsoft® Windows® 8.1 64 разрядная.
- Microsoft® Windows® 10 32 разрядная.
- Microsoft® Windows® 10 64 разрядная.
- Microsoft® Windows® Server 2003.
- Microsoft® Windows® Server 2008 32 разрядная.
- Microsoft® Windows® Server 2008 64 разрядная с пакетом обновления SP2.
- Microsoft® Windows® Server 2008 R2 с пакетом обновления SP1.
- Microsoft® Windows® Server 2012 64 разрядная.
- Microsoft® Windows® Server 2012 R2 64 разрядная.

Конфигурация компьютера для установки и запуска программного обеспечения *ZETLAB* и драйверов устройств:

- Двухъядерный процессор или более;
- Тактовая частота процессора не менее 1,6 ГГц;
- Оперативная память не менее 4  $\Gamma$ б;
- Свободное место на жестком диске не менее 20 Гб;

 Видеокарта с 3D-графическим ускорителем, поддержкой ОреnGL, DirectХ, не менее 128 Мб памяти;

• Разрешение экрана не менее  $1600\times900$ ;

• Наличие манипулятора «мышь» или иного указательного устройства (сенсорный экран, трекбол (track ball), тачпад (TouchPad), графический планшет);

 Наличие стандартной клавиатуры или иного устройства ввода (сенсорный экран, графический планшет);

• Интерфейс USB 2.0 для установки программ.

#### <span id="page-12-0"></span>**2.5 Установка программного обеспечения ZETLAB**

Для установки программного обеспечения *ZETLAB* необходимо запустить файлустановщик ZETLAB.msi (поставляется на USB флеш-карте) и следуя инструкциям, установить ПО *ZETLAB* в директорию C:\ZETLab.

#### <span id="page-12-1"></span>**2.6 Запуск панели управления ZETLAB**

Для запуска панели управления *ZETLAB* необходимо активировать «ярлык» *ZETLAB* [\(Рис.](#page-12-3) *2.1*), расположенный на рабочем столе ОС Windows.

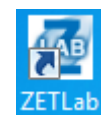

*Рис. 2.1 Внешний вид «иконки» ZETLab*

<span id="page-12-3"></span>В верхней части экрана откроется панель управления *ZETLAB* [\(Рис.](#page-12-4) *2.2*).

<span id="page-12-4"></span>
$$
Puc. 2.2 \text{ IIAHEJ D'IRO}-1
$$

Панель управления *ZETLAB* разбита на разделы, что позволяет оперативно выбирать требуемые программы. Для выбора программы следует активировать название соответствующего раздела панели управления *ZETLAB* и из развернувшегося списка выбрать необходимую программу.

В списке рядом с названиями программ находятся графические пиктограммы, упрощающие поиск требуемой программы.

#### <span id="page-12-2"></span>**2.7 Получение справочной информации**

В любой момент работы с программным обеспечением *ZETLAB* можно воспользоваться справочной информацией по работе с ним. Доступ к справочной информации организован по типу древовидной структуры [\(Рис.](#page-12-5) *2.3*).

Для доступа к справочной информации (находясь в окне той из программ, по которой необходимо получить справочную информацию) следует активировать на клавиатуре клавишу <F1>.

| <b>E</b> ZETLAB      |                                                                                                    |                         |                   |             |                                         |                                                                                                    | $  $ $\Box$   $\times$                                                                                                    |
|----------------------|----------------------------------------------------------------------------------------------------|-------------------------|-------------------|-------------|-----------------------------------------|----------------------------------------------------------------------------------------------------|----------------------------------------------------------------------------------------------------|
| 駧<br>Скоыть          | $\Leftrightarrow$<br>Назад                                                                                                    | $\Rightarrow$<br>Вперед | ⋒<br><b>Домой</b> | e<br>Печать | n.<br>Параметры                         |                                                                                                    |                                                                                                    |
| <b>EI • Введение</b> | Содержание Указатель   Поиск   Избранное  <br>Э Установка и обновление ПО и драйверов                                                    |                         |                   |             | Навигация: »No topics above this level« | Программное обеспечение ZETLAB.<br>Руководство оператора                                                                                                    |                                                                                                    |
| 国<br>国<br>田          | • Подключение приборов<br>0 padore c NO ZETLAB<br>• Панель управления ZETLAB<br>• Описания программ<br>? Справка и техническая поддержка |                         |                   |             |                                         | Настоящий документ является руководством оператора программного обеспечения<br>ZETLAB, разработанного в ООО "Электронные технологии и<br>системы" (ООО "ЭТМС"), г. Зеленоград.<br>также схемы подключения датчиков к измерительным устройствам и примеры работы. | метрологические<br>В данном документе изложены требования к компьютеру для установки и работы с ПО<br>ZETLAB, порядок установки, удаления и переустановки ПО ZETLAB, порядок настройки<br>измерительных каналов, описания программ (интерфейс, порядок работы, настройка), а |

<span id="page-12-5"></span>*Рис. 2.3 Окно справочной информации*

#### <span id="page-13-0"></span>**2.8 Настройка пользовательских директорий**

Программному обеспечению *ZETLAB* требуется для работы несколько директорий на диске компьютера, при этом часть из директорий определяются программным обеспечением и не могут быть изменены пользователем, а часть из директорий доступны для изменения.

Для изменения доступны директории, в которых будут располагаться сигналы, сжатые сигналы, результаты обработки и файлы конфигурации.

Для определения пользовательских директорий на диске компьютера следует создать (в случае отсутствия необходимых) пользовательские директории, после чего в программном обеспечении настроить пути конфигурации к ним.

Для настройки путей конфигурации, в «Панели управления *ZETLAB*» [\(Рис.](#page-12-4) *2.2*) необходимо активировать раздел с логотипом «*ZETLAB» (на панели слева)* и в открывшемся окне «Главное меню панели управления» [\(Рис.](#page-13-1) *2.4*) активировать панель «Пути конфигурации пользователя».

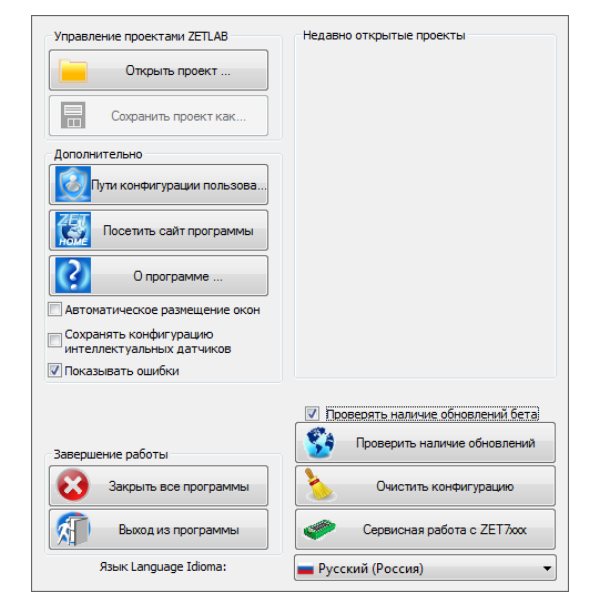

*Рис. 2.4 Главное меню панели управления ZETLAB*

<span id="page-13-1"></span>В открывшемся окне «Настройка путей конфигурации» [\(Рис.](#page-14-1) *2.5*) для каждой определяемой пользователем директории последовательно активировать панель « », соответствующую виду сохраняемых данных (сигналы, сжатые сигналы, результаты обработки, файлы конфигурации) и в открывшемся окне «Выбор директории» назначить требуемый путь конфигурации, после чего активировать «Применить».

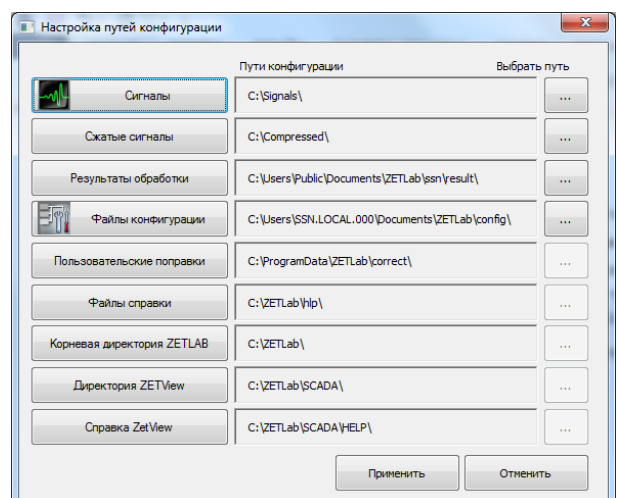

*Рис. 2.5 Окно «Настройка путей конфигурации»*

#### <span id="page-14-1"></span><span id="page-14-0"></span>**2.9 Индикатор состояния подключенных устройств**

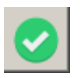

Индикатор состояния подключенных устройств расположен справа на панели *ZETLAB*.

В зависимости от результатов непрерывной диагностики состояния подключенных аппаратных средств производства ООО «ЭТМС» индикатор может находиться в одном из трех состояний индикации:

- штатный режим;
- предупреждение;
- ошибка.

Индикатор находится в состоянии *Штатный режим* в случае если программное обеспечение не диагностирует каких-либо нарушений в работе аппаратных средств и конфигурирования настроек программного обеспечения.

В случаях, когда программное обеспечение диагностирует некритичные нарушения в работе одного или несколько устройств либо конфигурации настроек, индикатор переводится в состояние «*Предупреждение»*, а в случаях критичных нарушений – в состояние «*Ошибка»*.

Для перехода к информации о причинах диагностируемых нарушений необходимо активировать панель с символом индикатора состояние подключенных устройств, при этом откроется соответствующее окно с описанием вида зарегистрированной ошибки [\(Рис.](#page-15-0) *2.6*).

*Внимание! Прежде чем продолжить работу с программным обеспечением ZETLAB следует принять меры по устранению причин, приводящих к диагностируемой ошибке.*

| Время                             | Источник | Устройство | Событие                             |  |
|-----------------------------------|----------|------------|-------------------------------------|--|
| 02.09.2019 10:55:03 NetServer.exe |          |            | Отсутствует подключение по Ethernet |  |
|                                   |          |            |                                     |  |
|                                   |          |            |                                     |  |
|                                   |          |            |                                     |  |
|                                   |          |            |                                     |  |
|                                   |          |            |                                     |  |
|                                   |          |            |                                     |  |
|                                   |          |            |                                     |  |

*Рис. 2.6 Окно «Состояние подключенных устройств»*

<span id="page-15-0"></span>Для получения дополнительной информации вызовите правой кнопкой манипулятора «мышь» панель меню [\(Рис.](#page-15-1) *2.7*) и активируйте строку «Помощь».

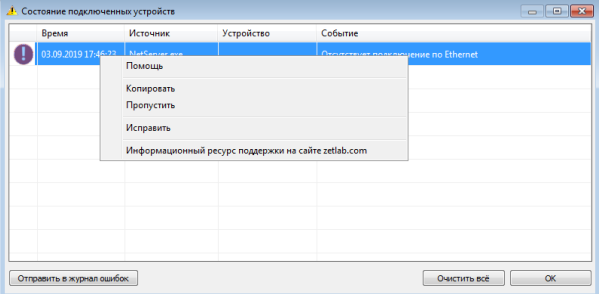

*Рис. 2.7 Окно «Состояние подключенных устройств» с панелью меню*

<span id="page-15-1"></span>В открывшемся справочном окне [\(Рис.](#page-15-2) *2.8*) воспользуйтесь информацией о необходимых мерах по устранению диагностируемой ошибки.

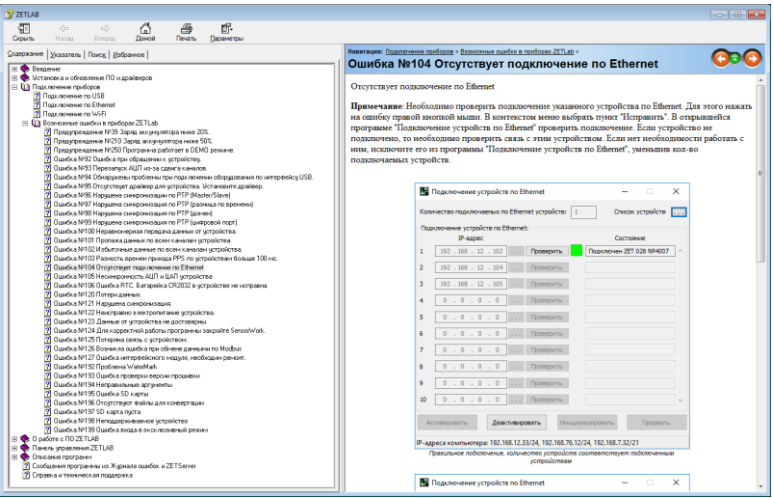

*Рис. 2.8 Окно справочной информации*

<span id="page-15-2"></span>Если причина диагностированного нарушения была связана с периодом настройки или с этапом подключения аппаратуры и в настоящий момент уже устранена, то после активации кнопки «Очистить все» в окне «Состояние подключенных устройств» [\(Рис.](#page-15-0) *2.6*) индикатор состояния подключенных устройств перейдет в состояние «*Штатный режим» (*отсутствие ошибок). Если причина возникновения ошибки не была устранена индикатор состояния подключенных устройств вновь начнет индицировать состояние *«Ошибка».*

#### <span id="page-16-0"></span>**2.10 Закрытие программ ZETLAB**

Для закрытия сразу всех программ, запущенных с помощью панели *ZETLAB* необходимо в окне «Главное меню панели управления» [\(Рис.](#page-13-1) *2.4*) активировать кнопку *«Закрыть все программы»* при этом сама панель *ZETLAB* остается активной.

#### <span id="page-16-1"></span>**2.11 Закрытие панели управления ZETLAB**

Для закрытия панели управления *ZETLAB* необходимо в окне «Главное меню панели управления» [\(Рис.](#page-13-1) *2.4*) активировать кнопку *«Выход из программы»* при этом происходит закрытие как самой панели управления *ZETLAB,* так и всех запущенных программ ZETLAB.

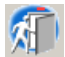

### ×

#### <span id="page-17-0"></span>**3 Подключение контроллера к компьютеру**

<span id="page-17-1"></span>*Примечание: подключение контролера к компьютеру по интерфейсу Ethernet обеспечивает гальваническую развязку между устройствами.*

#### **3.1 Порядок подключения**

При первом подключении контроллера необходимо настроить Ethernet порты на компьютере и контроллере таким образом, чтобы значения IP-адресов и масок определяло их отношение к единой подсети. Для этого перенастраивают, либо IP-адрес Ethernet порта контроллера на подсеть порта компьютера, либо IP-адрес Ethernet порта компьютера на подсеть порта контроллера.

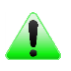

*Примечание: при необходимости проверка IP-адреса контроллера выполняется согласно разделу [3.3](#page-18-0)*

Настройку IP-адреса Ethernet порта контроллера следует выполнять в соответствии с разделом [3.4.](#page-19-0)

Настройку IP-адреса Ethernet порта компьютера следует выполнять в соответствии с разделом [3.5.](#page-20-0)

После того, как IP-адреса Ethernet портов компьютера и контроллера расположены в единой подсети, необходимо, руководствуясь разделом [3.6,](#page-22-0) выполнить активацию Ethernet канала контроллера, после чего контроллер будет полностью готов к работе.

*Примечание: при использовании одновременно нескольких контроллеров необходимо использовать Ethernet свитч, обеспечивающий необходимое число Ethernet портов для подключения. При этом подключенные Ethernet порты контроллеров и компьютера должны относиться к единой подсети и не иметь при этом одинаковых IP-адресов.*

#### <span id="page-17-2"></span>**3.2 Заводская настройка IP-адреса**

Заводской настройкой для контроллера является IP-адрес – 192.168.0.100 с маской подсети 255.255.255.0.

Нажатие и удержание не менее 10 секунд кнопки «Reset» на задней панели контроллера приведет к сбросу IP-адреса контроллера к заводской настройке.

#### <span id="page-18-0"></span>**3.3 Проверка IP-адреса контроллера**

Для проверки IP-адреса контроллера на панели *ZETLAB* в меню «Сетевые программы» активируйте программу «Подключение устройств по Ethernet» при этом откроется окно программы (*[Рис. 3.1](#page-18-1)*).

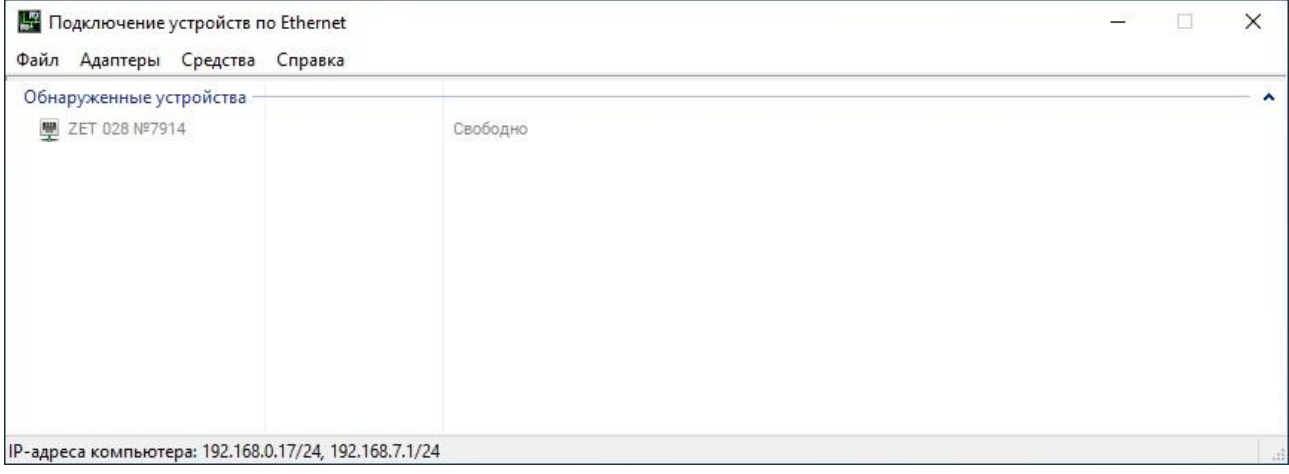

*Рис. 3.1 Окно «Подключение устройств по Ethernet»*

<span id="page-18-1"></span>Если в компьютере, к которому подключается контроллер, несколько сетевых адаптеров, то через меню «Адаптеры» можно выбрать конкретный сетевой адаптер, к которому подключен контроллер (*[Рис. 3.2](#page-18-2)*).

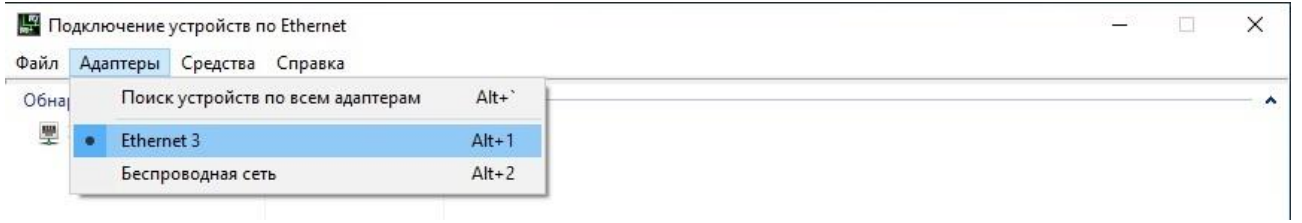

*Рис. 3.2 Выбор сетевого адаптера контроллера*

<span id="page-18-2"></span>Для просмотра текущего IP-адреса контроллера следует навести курсор мышки на наименование контроллера и считать значение IP-адреса контроллера (*[Рис. 3.3](#page-18-3)*).

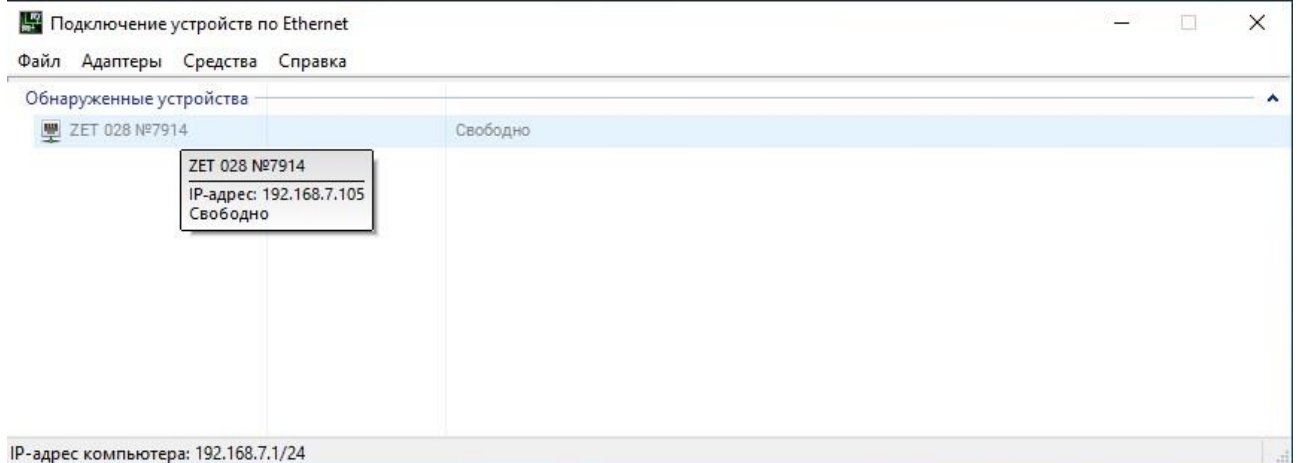

<span id="page-18-3"></span>*Рис. 3.3 Просмотр IP-адреса контроллера*

#### <span id="page-19-0"></span>**3.4 Настройка IP адреса контроллера**

Для смены IP-адреса контроллера следует щелчком правой клавишей мыши по наименованию контроллера вызвать контекстное меню и выбрать функцию «Сменить IPадрес» (*[Рис.](#page-19-1) 3.4*).

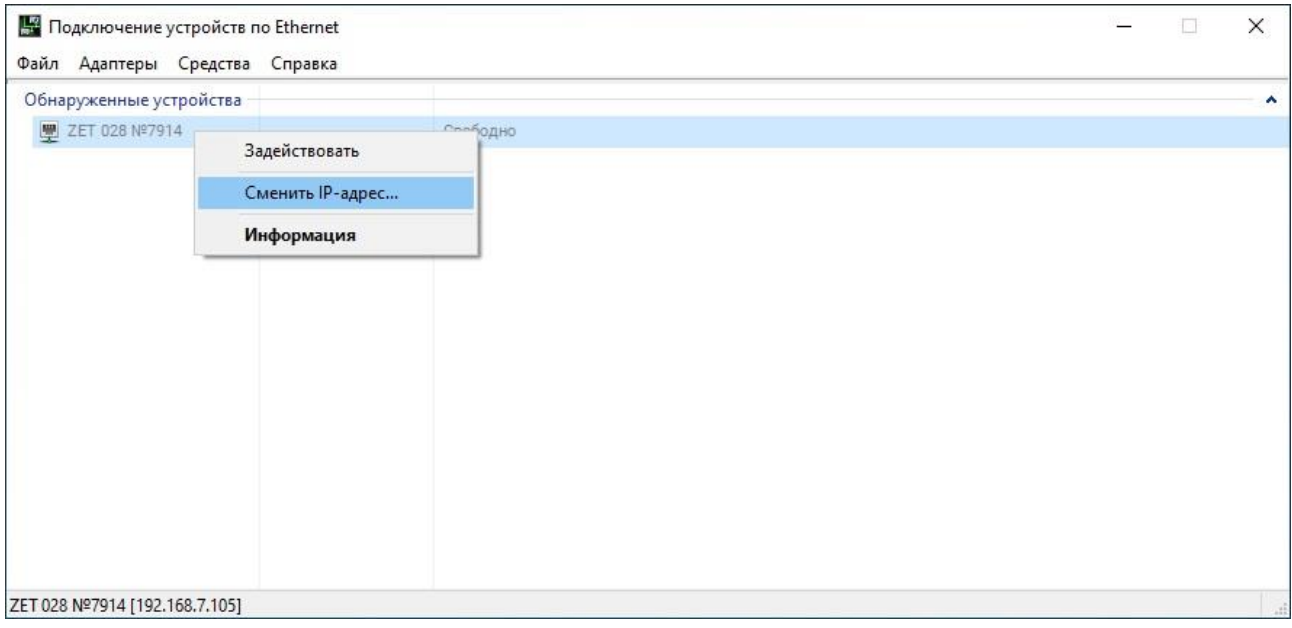

*Рис. 3.4 Вызов функции смены IP-адреса контроллера*

<span id="page-19-1"></span>В открывшемся окне «Сменить IP-адрес» в строке «Новый IP-адрес» установить новый сетевой адрес и маску подсети контроллера, после чего нажать кнопку «Ок» (*[Рис.](#page-19-2) 3.5*).

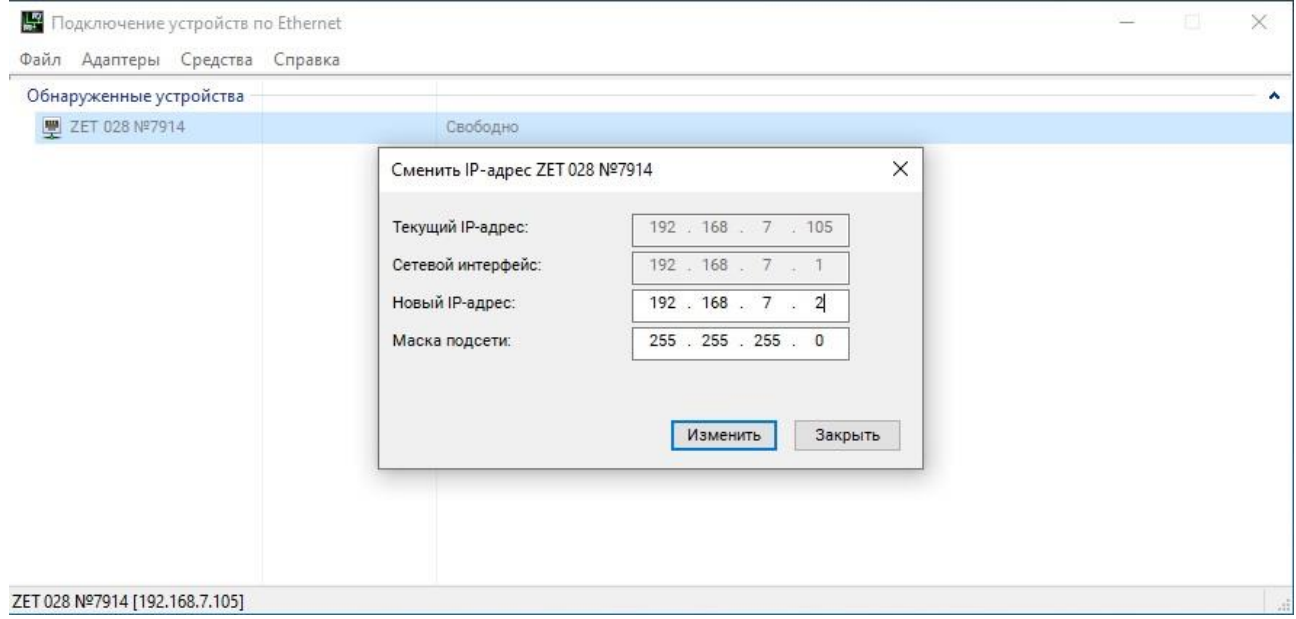

<span id="page-19-2"></span>*Рис. 3.5 Смена IP-адреса контроллера*

#### <span id="page-20-0"></span>**3.5 Настройка IP адреса компьютера**

Для настройки IP-адреса Ethernet порта компьютера следует открыть окно «Сетевые подключения» из состава программ операционной системы *Windows* [\(Рис.](#page-20-1) 3.6) и активировать двойным кликом мыши иконку, соответствующую настраиваемому на компьютере сетевому порту Ethernet, при этом откроется окно «Состояние-Ethernet» [\(Рис.](#page-20-1) 3.6) выбранного порта.

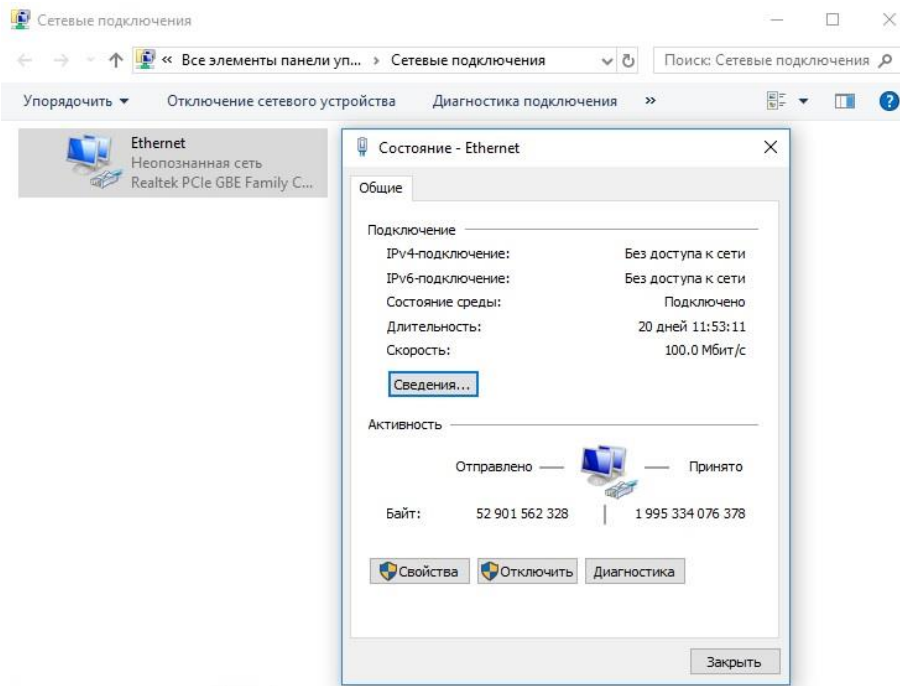

*Рис. 3.6 Окно «Состояние Ethernet»*

<span id="page-20-1"></span>В окне «Состояние-Ethernet» следует активировать панель *«Свойства»* и в открывшемся окне «Ethernet свойства» [\(Рис.](#page-20-2) *3.7*) «выделив» строчку «IP версии 4(TCP/IPv4)» (как показано на рисунке) активировать панель «Свойства».

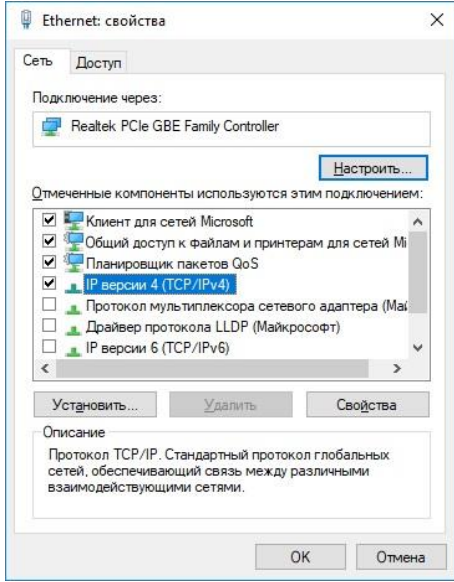

<span id="page-20-2"></span>*Рис. 3.7 Окно «Свойства»*

В открывшемся окне «Свойства: IP версии 4 (TCP/IPv4)» назначить IP-адрес и маску Ethernet порта компьютера.

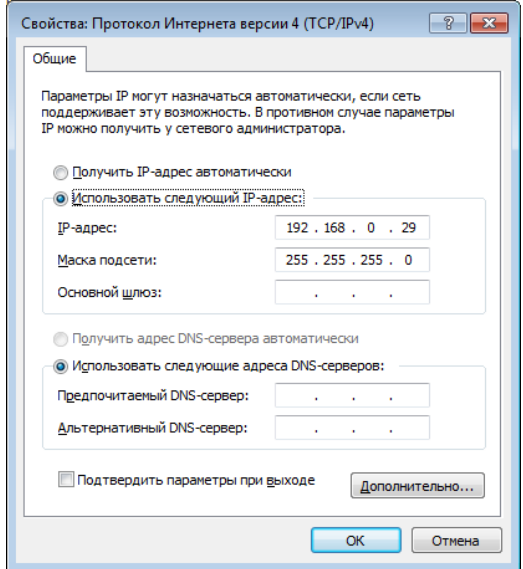

*Рис. 3.8 Окно «Свойства: IP версии 4 (TCP/IPv4)»*

*Примечание: в контроллерах по умолчанию используется маска «255.255.255.0», определяющая подсеть класса С (в примере адрес сети 192.168.0.ххх, где ххх IP-адреса узлов в диапазоне от 1 до 254 (в данном примере у порта контроллера 100 и у порта компьютера 29).*

#### <span id="page-22-0"></span>**3.6 Активация подключения по Ethernet**

Для активации подключения по Ethernet каналу необходимо, чтобы IP-адреса Ethernet портов контроллера и компьютера относились к единой подсети. При необходимости перенастройте IP-адрес порта контроллера или компьютера, согласно разделам [3.4](#page-19-0) или [3.5.](#page-20-0)

Для подключения контроллера к компьютеру следует в программе «Подключение устройств по Ethernet» щелчком правой клавишей мыши по наименованию контроллера вызвать контекстное меню и выбрать функцию «Задействовать» (*[Рис.](#page-22-1) 3.9*).

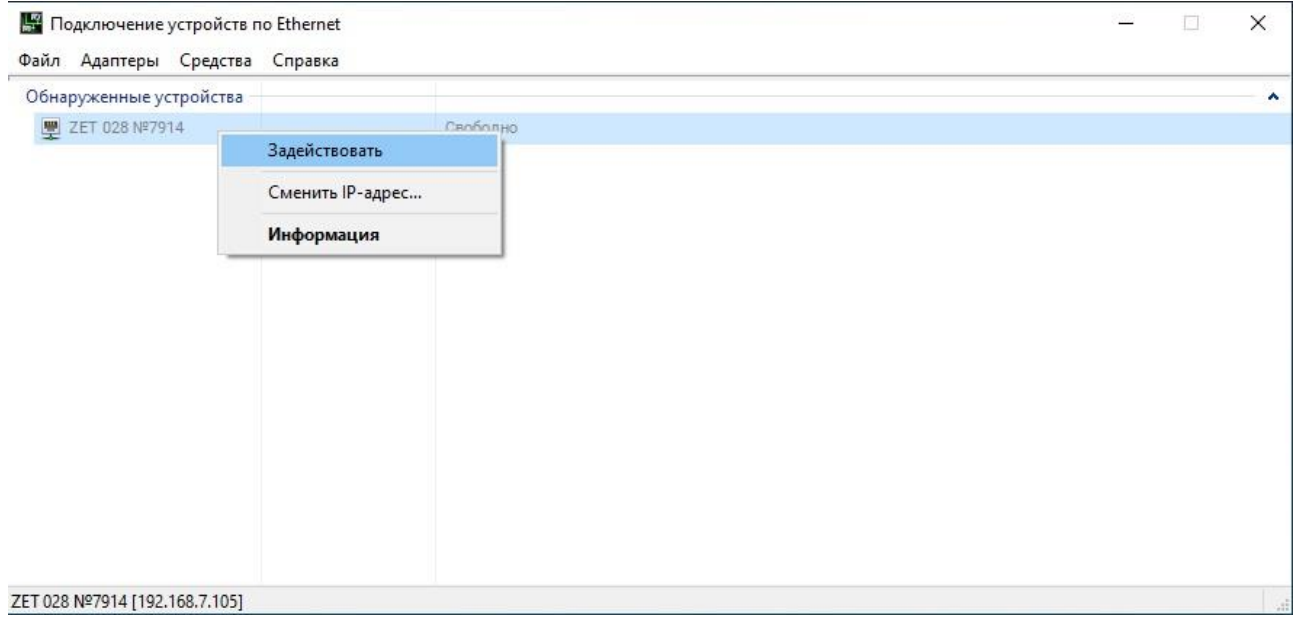

*Рис. 3.9 Задействование контроллера*

<span id="page-22-1"></span>В окне «Подключение устройств по Ethernet» убедиться, что состояние задействованного контроллера изменилось на «Устройство подключено» (*[Рис.](#page-22-2) 3.10*).

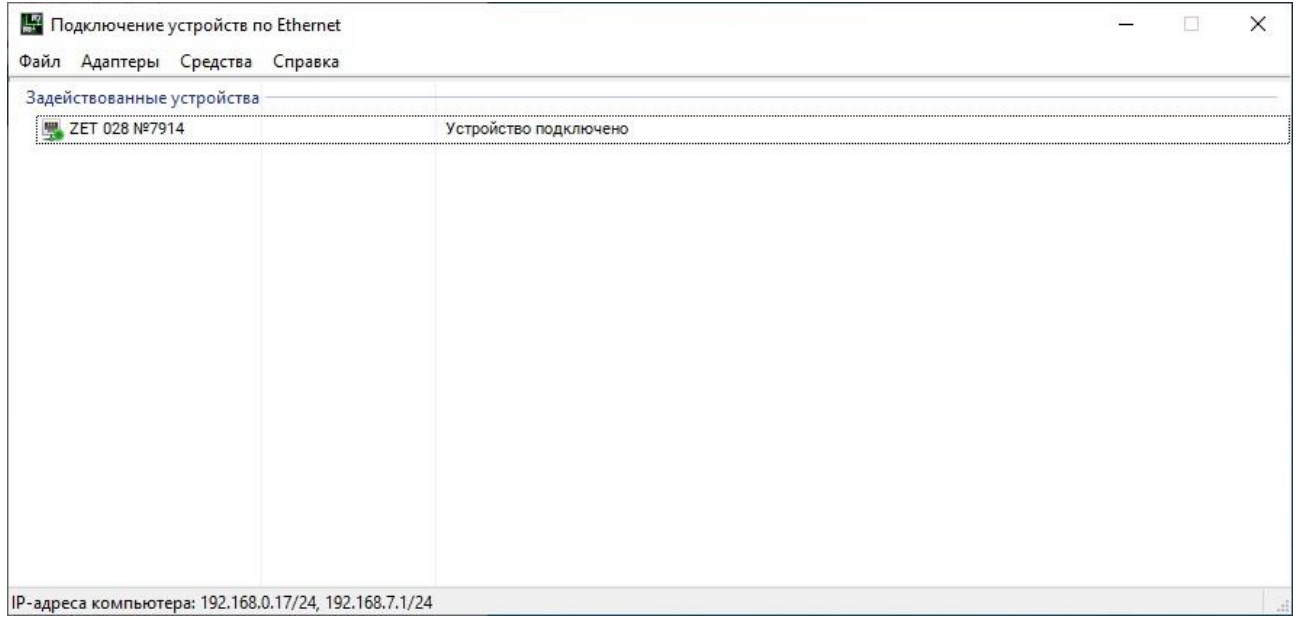

<span id="page-22-2"></span>*Рис. 3.10 Состояние «Устройство подключено»*

#### <span id="page-23-0"></span>**4 Работа с контроллером**

#### <span id="page-23-1"></span>**4.1 Окно программы «Диспетчер устройств»**

Для перехода к программе в разделе «Сервисные», расположенном на панели ZETLAB (*[Рис.](#page-12-4) 2.2*), выбрать программу «Диспетчер устройств» (*[Рис. 4.1](#page-23-2)*).

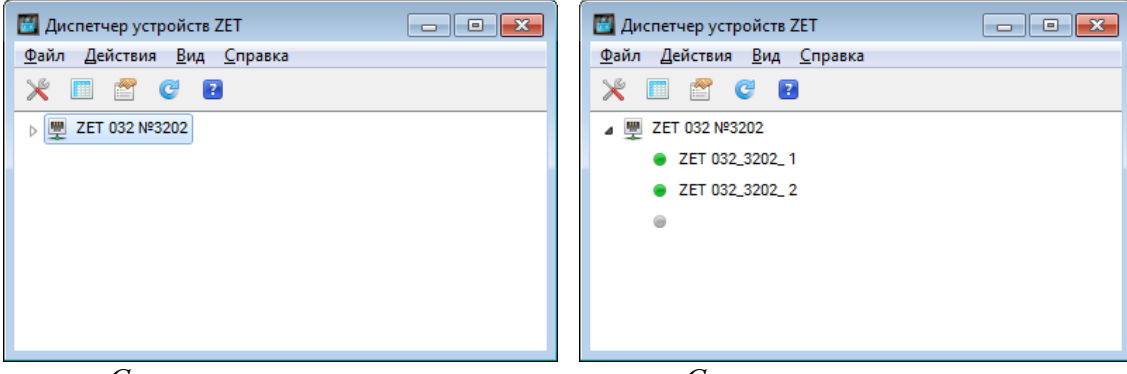

*Список каналов скрыт Список каналов раскрыт*

*Рис. 4.1 Окно программы Диспетчер устройств*

<span id="page-23-2"></span>Раскрытие и скрытие измерительных каналов из списка выполнять путем активации символов « $\rightarrow$ » и « $\rightarrow$ » соответственно.

При необходимости можно перевести окно «Диспетчер устройств» в режим подробного просмотра свойств каналов (*[Рис. 4.2](#page-23-3)*), активировав символ «**III**».

<span id="page-23-3"></span>

| <b>Диспетчер устройств ZET</b>    |                              |                    |            |                        |                   |                       |           |                  |    |                |  |                   | $\begin{array}{c c c c c c} \hline \multicolumn{3}{c }{\multicolumn{3}{c }{\multicolumn{3}{c }{\multicolumn{3}{c }{\multicolumn{3}{c }{\multicolumn{3}{c }{\multicolumn{3}{c }{\multicolumn{3}{c}}}}}} \multicolumn{3}{c }{\times} \end{array}$ |
|-----------------------------------|------------------------------|--------------------|------------|------------------------|-------------------|-----------------------|-----------|------------------|----|----------------|--|-------------------|----------------------------------------------------------------------------------------------------|
| Файл Действия Вид Справка         |                              |                    |            |                        |                   |                       |           |                  |    |                |  |                   |                                                                                                    |
| $\times$ $\blacksquare$<br>16 G B |                              |                    |            |                        |                   |                       |           |                  |    |                |  |                   |                                                                                                    |
| <b>■ ZET 032 Nº3202</b>           | Чувствительность, В/ед.изм.: | Единица измерения: | <b>ICP</b> | КУ внешнего усилителя: | Опорное значение: | Смещение пост. сост.: | Тип входа | Усилитель заряда | КY | Диапазон X Y Z |  |                   | Ориентация                                                                                                    |
| 2 ZET 032_3202_1                  | 0.001                        | мВ                 | Her        |                        | 0.001             | 0                     | <b>DC</b> | Her              | 1  | 10000          |  | $0$ 0 0           | $\circ$                                                                                                    |
| 2 ZET 032_3202_2                  | 0.001                        | мВ                 | Her        |                        | 0.001             | $\bullet$             | DC        | Нет              | 1  | 10000          |  | $0\quad 0\quad 0$ | $\circ$                                                                                                    |
| $\omega$                          | 0.001                        |                    | Her        |                        | $\bullet$         | $-3$                  | DC        | Her              |    | 3              |  | 4. H. H.          | Нет                                                                                                    |
|                                   |                              |                    |            |                        |                   |                       |           |                  |    |                |  |                   |                                                                                                    |
|                                   |                              |                    |            |                        |                   |                       |           |                  |    |                |  |                   |                                                                                                    |
|                                   |                              |                    |            |                        |                   |                       |           |                  |    |                |  |                   |                                                                                                    |
|                                   |                              |                    |            |                        |                   |                       |           |                  |    |                |  |                   |                                                                                                    |

*Рис. 4.2 Окно программы Диспетчер устройств*

#### <span id="page-24-0"></span>**4.2 Установка частоты дискретизации**

Для установки частоты дискретизации в разделе «Сервисные», расположенном на панели ZETLAB (*[Рис.](#page-12-4) 2.2*), следует выбрать программу «Диспетчер устройств» (*[Рис. 4.1](#page-23-2)*).

Двойным нажатием по идентификатору контроллера в окне программы «Диспетчер устройств» активировать окно «Свойства», в котором выбрать вкладку «Частота дискретизации» (*[Рис. 4.3](#page-24-1)*).

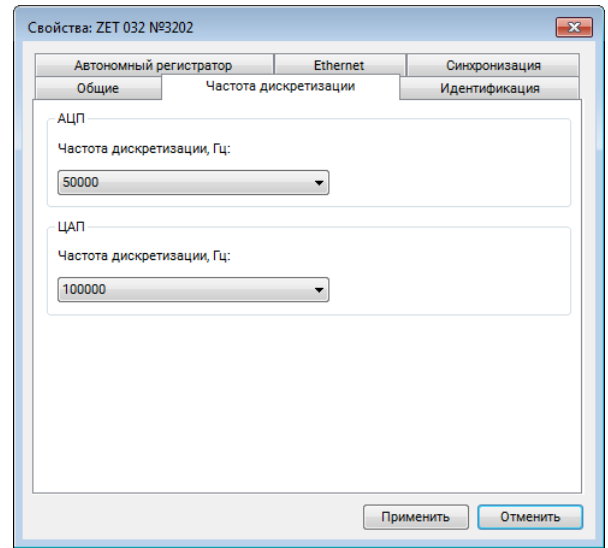

*Рис. 4.3 Вкладка «Частота дискретизации» окна Свойства*

<span id="page-24-1"></span>Установить частоту дискретизации для входов контроллера, для чего в поле «АЦП» активировать указатель на выпадающий список  $\Pi$  и выбрать из списка требуемое значение частоты дискретизации.

Установить частоту дискретизации для выхода генератора контроллера, для чего в поле «ЦАП» активировать указатель на выпадающий список  $\blacksquare$  и выбрать из списка требуемое значение частоты дискретизации.

Для сохранения внесенных изменений активировать кнопку «Применить», для выхода из окна без внесения изменений активировать кнопку «Отменить».

#### <span id="page-25-0"></span>**4.3 Настройка синхронизации по протоколу PTP3**

Данная настройка выполняется для тех случаев, когда необходимо обеспечить одновременную синхронную работу для нескольких контроллеров.

В разделе «Сервисные», расположенном на панели ZETLAB (*[Рис.](#page-12-4) 2.2*), выбрать программу «Диспетчер устройств» (*[Рис. 4.1](#page-23-2)*).

Двойным нажатием по идентификатору контроллера в окне программы «Диспетчер устройств» активировать окно «Свойства», в котором выбрать вкладку «Синхронизация» (*[Рис. 4.4](#page-25-1)*).

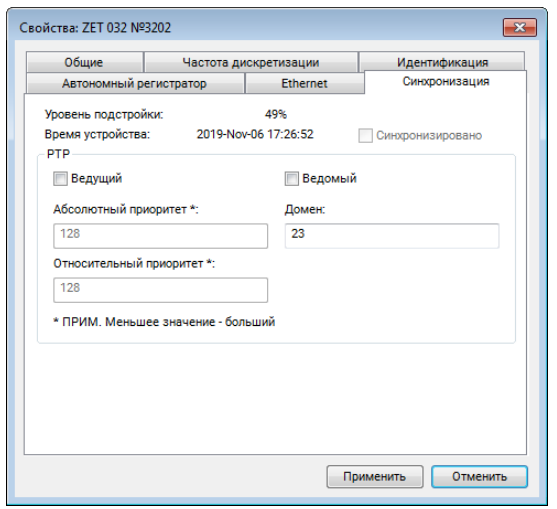

*Рис. 4.4 Вкладка «Синхронизация» окна Свойства*

<span id="page-25-1"></span>Для контроллера, который будет задействован в качестве мастера синхронизации по протоколу РТР установите флаг «Ведущий», а для контроллеров, которые будут подстраиваться под мастера синхронизации, установите флаг «Ведомый».

 $\overline{a}$ 

*Примечание: источником синхронизации в контроллерах, выбранных в качестве мастеров синхронизации, является встроенный кварцевый генератор.*

В поле «Домен» (допустимое значение от 0 до 127) укажите номер группы для которой (в подсети Ethernet) будет организована синхронизация по протоколу РТР между устройствами. Таким образом можно организовать в подсети Ethernet несколько независимо синхронизируемых групп.

*Внимание! Указывайте в поле «Домен» одинаковые значения для устройств, объединяемых в общую группу синхронизации по протоколу РТР*

В полях «Абсолютный приоритет» и «Относительный приоритет» при необходимости задайте приоритеты (допустимое значение от 0 до 255), которые будут учитываться протоколом РТР в выборе мастера синхронизации при наличии нескольких мастеров.

<sup>&</sup>lt;sup>3</sup> Синхронизация по PTP обеспечивается для устройств, настроенных для работы в единой подсети Ethernet

#### <span id="page-26-0"></span>**4.4 Автономная регистрация4**

Управления информацией, регистрируемой в режиме автономной работы, выполняется через вкладку «Автономный регистратор».

Для перехода к вкладке «Автономный регистратор» в разделе «Сервисные», расположенном на панели ZETLAB (*[Рис.](#page-12-4) 2.2*), необходимо выбрать программу «Диспетчер устройств» (*[Рис. 4.1](#page-23-2)*).

Двойным нажатием по идентификатору устройства в окне программы «Диспетчер устройств» активировать окно «Свойства», в котором выбрать вкладку «Автономный регистратор» (*[Рис. 4.5](#page-26-1)*).

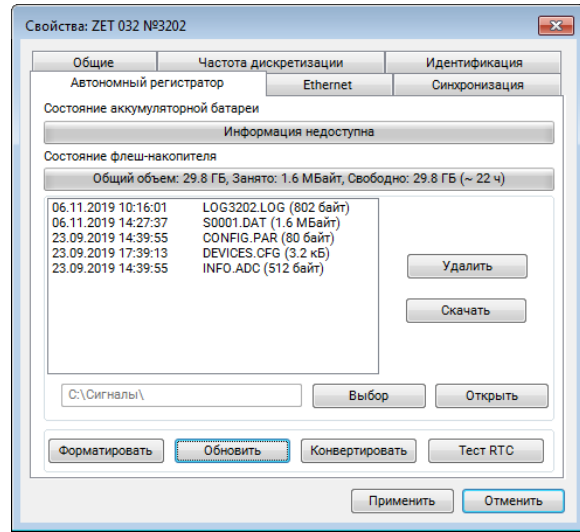

*Рис. 4.5 Вкладка Автономный регистратор окна Свойства*

<span id="page-26-1"></span>Кнопка «Удалить» предназначена для выборочного удаления файлов из карты памяти. Для удаления файла следует выделить его в списке, после чего активировать кнопку «Удалить».

*Внимание! Своевременно удаляйте файлы из энергонезависимой памяти (SD) контроллера для обеспечения достаточной длительности автономной регистрации.*

*Примечание: при каждом сеансе автономной записи сигналы записываются в файлы с размером, не превышающим 128 МБ, при этом количество созданных в процессе* 

 $\overline{a}$ 

*сеанса автономной регистрации файлов определяется длительностью проведения автономной регистрации, а также частотой преобразования АЦП и количеством одновременно регистрируемых (включенных) каналов контроллера*

Кнопка «Скачать» предназначена для выборочного скачивания текстовых («\*.log») файлов из карты памяти.

<sup>4</sup> *Данная опция доступна только для контроллеров, оснащенных энергонезависимой памятью SD, а также имеющих лицензию «Энергонезависимая память SD»*

Кнопка «Выбор» предназначена для выбора директории<sup>5</sup> сохранения скачиваемых файлов, а кнопка «Открыть» для перехода к директории.

Кнопка «Форматировать» предназначена для форматирования карты памяти.

Кнопка «Обновить» позволяет обновлять список зарегистрированных файлов не выходя из вкладки «Автономный регистратор»

Кнопка «Конвертировать» активирует программу конвертирования и сохранения в памяти $^6$  (на жесткий диск) компьютера зарегистрированных сигналов.

Кнопка «Тест RTC» проверяет исправность встроенной батареи.

*Внимание! В случае неуспешного прохождения теста RTC, контроллер необходимо отправить на предприятие изготовитель для замены баратеи*

#### <span id="page-27-0"></span>**4.5 Проверка доступного объема памяти и времени регистрации**

Для проверки доступного объема памяти и времени регистрации в разделе «Сервисные», расположенном на панели ZETLAB (*[Рис.](#page-12-4) 2.2*), выбрать программу «Диспетчер устройств» (*[Рис. 4.1](#page-23-2)*).

Двойным нажатием по идентификатору устройства в окне программы «Диспетчер устройств» активировать окно «Свойства», в котором выбрать вкладку «Общие» (*[Рис. 4.6](#page-27-1)*).

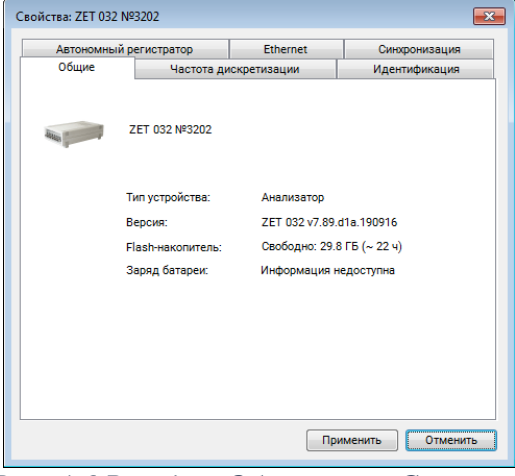

*Рис. 4.6 Вкладка Общие окна Свойства*

<span id="page-27-1"></span>В строках «Автономная регистрация» приведены доступные объем и время непрерывной записи для автономного режима, а в строке «Компьютер. Диск х:» - для стационарного режима.

*Примечание: время записи определяется объемом доступной памяти и объемом регистрируемой в единицу времени информации, который в свою очередь зависит от частоты дискретизации, а также количества включенных (регистрируемых) измерительных каналов.*

 $\overline{a}$ 

<sup>5</sup> Только для скачивания файлов с расширением «\*.log»

<sup>6</sup> Директории для сохранения определяются в соответствии с разделом [2.8](#page-13-0)

#### <span id="page-28-0"></span>**4.6 Настройка измерительных каналов**

#### *4.6.1 Включение и отключение измерительных каналов*

Для включения и отключения измерительных каналов в разделе «Сервисные», расположенном на панели ZETLAB (*[Рис.](#page-12-4) 2.2*), выбрать программу «Диспетчер устройств» (*[Рис. 4.1](#page-23-2)*) и раскрыть список измерительных каналов.

Символы • зеленого (вход по напряжению), • красного (режим ICP) и • белого цветов (зарядовый вход<sup>7</sup>) означают включенное состояние измерительного канала, а символ серого цвета - отключенное состояние.

Для отключения измерительного канала следует выделить идентификатор включенного измерительного канала, после чего, нажав правую кнопку манипулятора «мышь», открыть выпадающее окно (*[Рис. 4.7](#page-28-1)*), в котором активировать поле «Отключить»<sup>8</sup>.

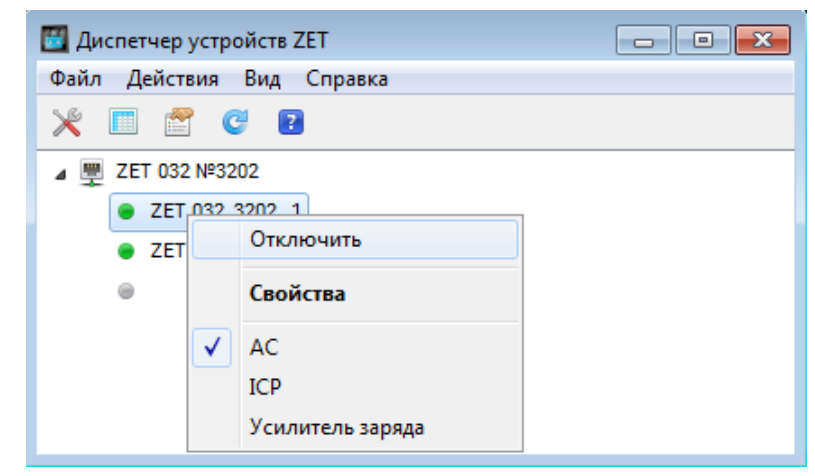

*Рис. 4.7 Окно Диспетчер устройств с выпадающим окном по выделенному измерительному каналу*

<span id="page-28-1"></span>Включения измерительного канала выполняется аналогично отключению, но при включении необходимо выделить идентификатор отключенного канала и в выпадающем окне (*[Рис. 4.7](#page-28-1)*) активировать поле «Включить».

 $\overline{a}$ 

<sup>7</sup> Доступно только для модели 032

<sup>8</sup> Включение и выключение измерительного канала может быть также выполнено установкой и снятием флажка в поле «Состояние» окна «Свойство» (*[Рис. 4.9](#page-29-0)*)

#### <span id="page-29-2"></span>*4.6.2 Окно «Свойства»*

 $\overline{a}$ 

В разделе «Сервисные», расположенном на панели ZETLAB, выбрать программу «Диспетчер устройств» (*[Рис. 4.1](#page-23-2)*) и раскрыть список измерительных каналов.

Для открытия окна «Свойства» (*[Рис. 4.9](#page-29-0)*) выделить идентификатор измерительного канала после чего, нажав правую кнопку манипулятора «мышь», открыть выпадающее окно (*[Рис. 4.8](#page-29-1)*), в котором активировать поле «Свойства» 9 .

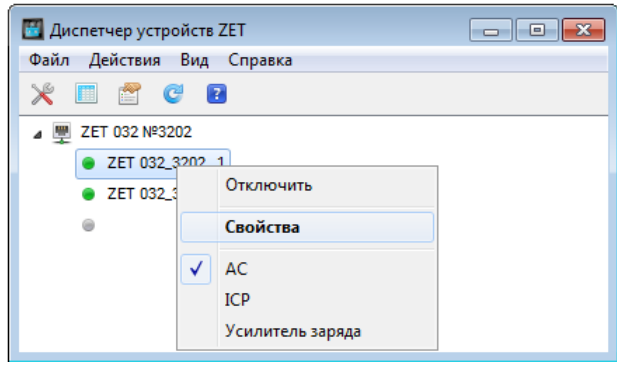

<span id="page-29-1"></span>*Рис. 4.8 Окно Диспетчер устройств с выпадающим окном по выделенному измерительному* 

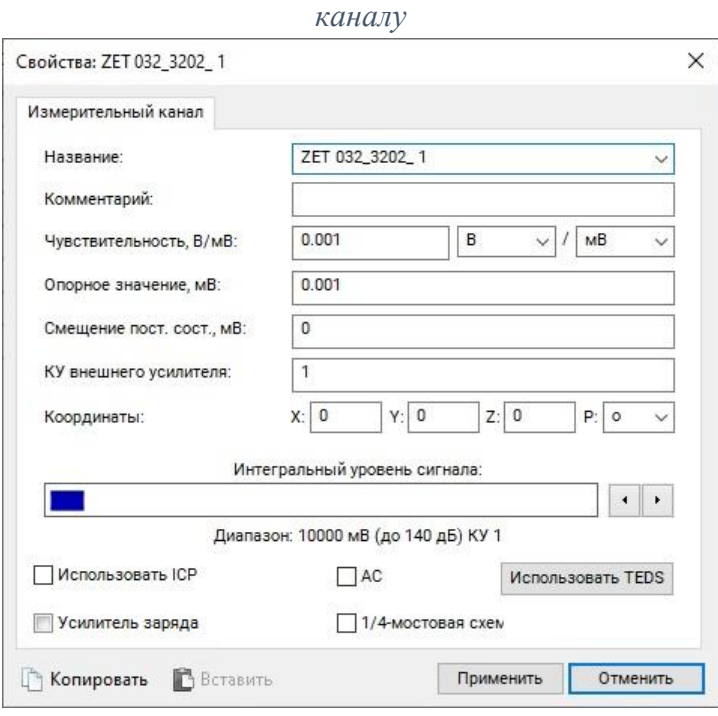

*Рис. 4.9 Окно Свойства*

<span id="page-29-0"></span>*Примечание: параметры измерительных каналов настраиваются индивидуально для каждого измерительного канала*

*Внимание! Настройки параметров измерительных каналов сохраняются в памяти контроллера. При первом подключении контроллера к компьютеру, параметры измерительных каналов определяются заводскими (инициализирующими) настройками*

<sup>9</sup> Альтернативным способом открытия окна «Свойства» является активация двойным кликом идентификатора включенного измерительного канала

#### *4.6.3 Назначение имени измерительному каналу*

Контроллер ZET03X является универсальным измерительным устройством и позволяет подключать к своим входам датчики различных типов, измеряющие различные физические величины, что вызывает необходимость в идентификации измерительных каналов.

*Примечание: назначение измерительным каналам уникальных имен, характеризующих в том числе типы первичных преобразователей обеспечивает удобство идентификации измерительных каналов при проведении последующих измерений с использованием программного обеспечения ZETLAB*

Для назначения имени измерительному каналу следует перейти к окну «Свойства» (см. раздел [4.6.2\)](#page-29-2).

Если к измерительному каналу контроллера подключается датчик, информация о котором уже добавлена в базу данных, следует перейти в поле «Название» и, активировав указатель на выпадающий список (*[Рис. 4.10](#page-30-0)*), выбрать из списка тип подключаемого датчика, при этом поля параметров окна «Свойства» будут автоматически заполнены.

*Внимание! При заполнении поля «Чувствительность» в качестве вводится среднее значение для данного типа датчиков. Следует в вручную откорректировать в поле «Чувствительность» значение параметра так чтобы оно соответствовало паспортному (либо свидетельству о поверке) на датчик.*

При желании измените (путем ввода с клавиатуры) название измерительного канала на удобное вам.

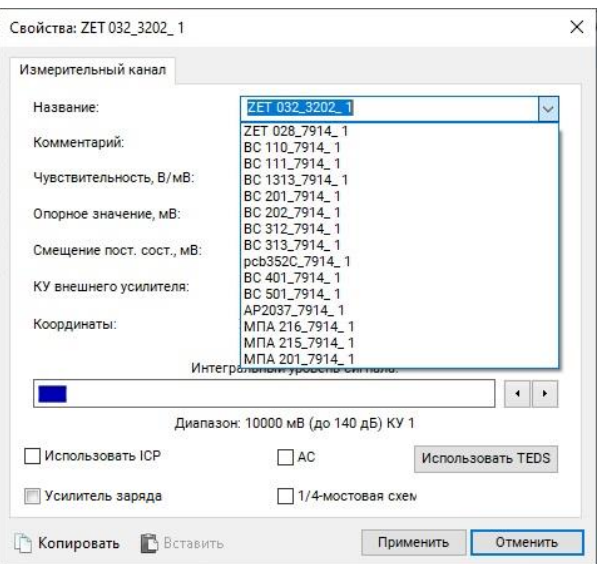

*Рис. 4.10 Окно «Свойства» со списком датчиков из базы данных*

<span id="page-30-0"></span>*Внимание! Программное обеспечение ZETLAB допускает назначение одинаковых имен измерительным каналам, однако их дальнейшая идентификация при работе с программным обеспечением становится затруднительной.*

В случае если к измерительному каналу контроллера подключается датчик, тип которого отсутствует в выпадающем списке, необходимо с клавиатуры ввести требуемое имя измерительного канала.

*Внимание! В случае, когда необходим доступ к произвольной настройке для всех параметров в окне «Свойства» в поле «Название» выбирайте из списка верхнюю строку с идентификатором «ZET xxxxx» [\(Рис. 4.10\)](#page-30-0).*

Для сохранения изменений в окне «Свойства» следует активировать кнопку «Применить».

#### *4.6.4 Установка чувствительности и единиц измерения*

Чувствительность измерительного канала определяет привязку регистрируемых значений к абсолютным (аттестованным) величинам с учетом единиц измерения.

Для установки чувствительности измерительного канала следует перейти к окну «Свойства» (см. раздел [4.6.2\)](#page-29-2).

В поле «Чувствительность» необходимо ввести значение чувствительности датчика, указанное в свидетельстве о поверке на данный датчик, и ввести единицы измерения датчика или выбрать их из выпадающего списка (некоторые единицы измерения занесены в список).

При подключении датчиков к измерительному каналу устройства в качестве значения чувствительности, как правило, устанавливается значение чувствительности датчика.

*Примечание: для получения сведений о значениях чувствительности подключаемых датчиков обращайтесь к информации, которая приводится в их паспортах либо свидетельствах о поверке.*

Для сохранения изменений в окне «Свойства» следует активировать кнопку «Применить».

#### *4.6.5 Установка опорного значения*

Опорное значение используется для пересчета регистрируемых в измерительном канале значений к шкале дБ.

Для установки опорного значения измерительного канала следует перейти к окну «Свойства» (см. раздел [4.6.2\)](#page-29-2).

Используя клавиатуру в поле «Опорное значение» окна «Свойства» (*[Рис. 4.9](#page-29-0)*), установить необходимое опорное значение для измерительного канала.

Для сохранения изменения в окне «Свойства» следует активировать кнопку «Применить».

*Примечание: при выборе единиц измерения из выпадающего списка соответствующее опорное значение будет установлено автоматически.*

#### *4.6.6 Установка смещения постоянной составляющей*

При необходимости смещения постоянной составляющей измерительного канала следует перейти к окну «Свойства» (см. раздел [4.6.2\)](#page-29-2).

Используя клавиатуру в поле «Смещение пост. сост.» окна «Свойства» (*[Рис. 4.9](#page-29-0)*), установить необходимое значение смещения для измерительного канала.

Для сохранения изменения в окне «Свойства» следует активировать кнопку «Применить».

#### *4.6.7 Установка коэффициента усиления внешнего усилителя*

При подключении датчиков с применением согласующих усилителей их коэффициенты усиления должны быть учтены.

Для учета коэффициента усиления внешнего усилителя следует перейти к окну «Свойства» (см. раздел [4.6.2\)](#page-29-2).

Используя клавиатуру в поле «КУ внешнего усилителя» окна «Свойства» (*[Рис. 4.9](#page-29-0)*) установить значения коэффициента усиления внешнего усилителя.

*Примечание: при отсутствии внешних усилителей в поле «КУ внешнего усилителя» устанавливается значение «1»*

Для сохранения изменений в окне «Свойства» следует активировать кнопку «Применить».

#### *4.6.8 Индикатор интегрального уровня и установка коэффициента усиления*

Индикатор интегрального уровня сигнала окна «Свойства» [\(Рис. 4.9\)](#page-29-0) позволяет оценить регистрируемый уровень сигнала по измерительному каналу (*[Рис. 4.11](#page-32-0)*). Чем более закрашена шкала индикатора (окрашивается слева-направо) тем выше уровень регистрируемых значений сигнала по измерительному каналу.

*Внимание! Следует избегать полного окрашивания шкалы индикатора [\(Рис. 4.11\)](#page-32-0), что означает перегрузку измерительного канала, следствием которой является возникновение нелинейных искажений сигнала, приводящих к недостоверным результатам измерений.*

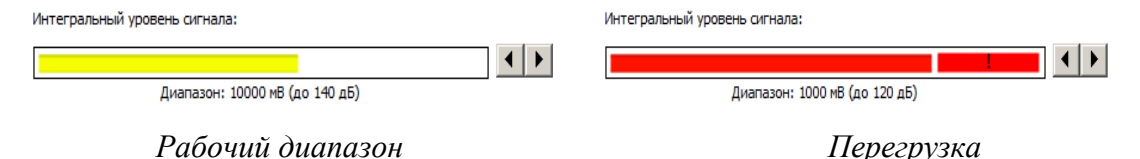

#### *Рис. 4.11 Индикатор интегрального уровня сигнала*

<span id="page-32-0"></span>В контроллере индивидуально для каждого измерительного канала могут быть установлены следующие значения коэффициентов усиления: 1; 10; 100.

При необходимости, используя символы **••** в поле «Интегральный уровень сигнала», установите требуемый уровень усиления.

*Примечание: В случае регистрируемой перегрузки на измерительном канале следует уменьшить коэффициент усиления, в случае регистрации малого уровня сигнала – увеличить.*

Для сохранения изменений в окне «Свойства» следует активировать кнопку «Применить».

#### *4.6.9 Установка режима работы измерительного канала*

Параметры «Использовать ICP», «Усилитель заряда<sup>10</sup>» и «АС» в окне «Свойства» (*[Рис.](#page-29-0)  [4.9](#page-29-0)*) используются для назначения измерительному каналу соответствующего режима работы.

В случае если параметры «Использовать ICP» и «Усилитель заряда» деактивированы, то измерительный вход находится в режиме работы «Вход по напряжению», что соответствует зеленому цвету индикатора на входе.

При активации параметра «Использовать ICP» измерительный канал переводится в режим работы «Вход ICP», что соответствует синему цвету индикатора на входе. В таком режиме электропитание датчика (первичного преобразователя) осуществляется от входа измерительного канала контроллера.

*Внимание! Избегайте включения режима ICP на измерительном канале, к которому подключен датчик, не поддерживающий режим ICP в связи с возможным повреждением датчика.*

При активации параметра «Усилитель заряда» измерительный канал переводится в режим работы «Зарядовый вход», что соответствует белому цвету индикатора на входе.

Активация параметра «AC» для всех режимов работы накладывает на программном уровне на регистрируемый с измерительного канала сигнал фильтр верхних частот для исключения из сигнала постоянной составляющей.

*Внимание! Если включить параметр «АС» по одному из каналов устройства, то на данном канале происходит смещение сигнала по фазе относительно других каналов устройства, где данный параметр выключен, так как используется фильтр высоких частот с частотой среза 0,5 Гц. В случаях, когда задействовано несколько измерительных каналов рекомендуется для данных каналов устанавливать одинаковое значения параметра «АС».*

 $\overline{a}$ 

<sup>10</sup> Доступно только для модели ZET 032

#### *4.6.10 Настройка параметров измерительного канала с использованием TEDS*

В случае если датчик оснащен функцией TEDS при настройке параметров измерительного канала можно воспользоваться данным функционалом, для этого следует перейти к окну «Свойства» (см. раздел [4.6.2\)](#page-29-2).

В окне «Свойства» активировать кнопку «Использовать TEDS» при этом поля окна свойства будут заполнены необходимой для настройки измерительного канала информацией.

Введите в поле «Название» удобное для вас наименование измерительного канала, после чего активируйте кнопку «Применить» для сохранения настроек.

#### <span id="page-35-0"></span>**4.7 Работа в стационарном режиме регистрации**

Подключить контроллер к компьютеру согласно разделу [3](#page-17-0) и настроить (см. раздел [4.6\)](#page-28-0) измерительные каналы контроллера в соответствии с типами подключаемых датчиков (первичных преобразователей),

Проверить доступное время регистрации согласно разделу [4.5.](#page-27-0)

Подключить ко входам контроллера датчики (первичные преобразователи), либо иные источники регистрируемых сигналов.

Включать и выключать регистрацию (запись) сигналов можно либо аппаратным запуском (кнопкой «Запуска/Остановки записи» с панели контроллера), либо программным запуском (с использованием программы «Запись сигналов»).

При аппаратном запуске регистрации перевести кнопку «Запуска/Остановки записи» (*поз.3 [Рис. 1.4](#page-6-1)*) в положение «Нажата», при этом на компьютере будет запущена программа «Запись сигналов» (*[Рис. 4.12](#page-35-1)*), которая начинает производить запись регистрируемых сигналов. Остановку записи выполнить повторным нажатием на кнопку «Запуска/Остановки записи» для перевода ее в положение «Отжата».

*Внимание! В случае если на диске компьютера недостаточно объема памяти для сохранения регистрируемых данных по времени не менее, чем в течении трех часов, то в окне программы будет выведено сообщение «Свободного места на диске не достаточно для записи» [\(Рис. 4.13\)](#page-35-2), и запись сигналов не будет производиться.*

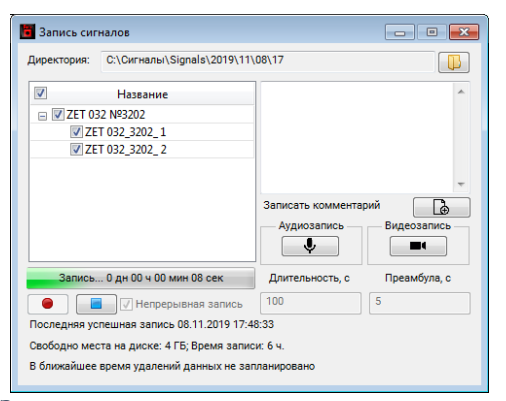

*Рис. 4.12 Окно программы «Запись сигнала» при аппаратном запуске (с панели контроллера)*

<span id="page-35-2"></span><span id="page-35-1"></span>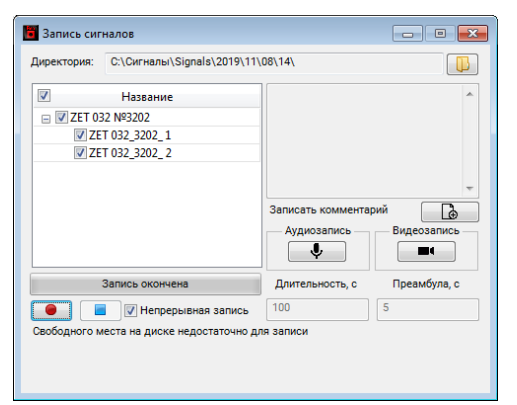

*Рис. 4.13 Окно программы «Запись сигнала» при недостаточном объеме свободной памяти*

При программном запуске следует в разделе «Регистрация», расположенном на панели ZETLAB, выбрать программу «Запись сигналов» (*[Рис. 4.1](#page-23-2)*).

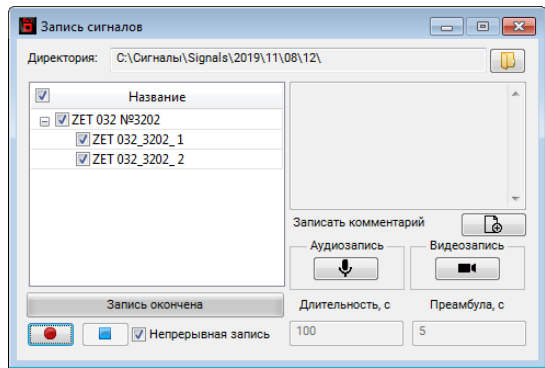

*Рис. 4.14 Окно программы Запись сигнала*

Активировать (если не активирован) параметр «Непрерывная запись»

Начать запись путем нажатия на кнопку  $\bullet$ .

Для завершения записи нажать на кнопку

*Примечание: Пути к директориям компьютера, которые будут использованы для сохранения сигналов и сжатых сигналов, определяются программой «Настройка путей конфигурации» (см. раздел [2.8\)](#page-13-0).*

#### <span id="page-37-0"></span>**4.8 Работа в автономном режиме регистрации**

Установить (если не установлена) карту памяти SecureDigital (SD) в слот, расположенный на задней панели контроллера.

При необходимости подключить контроллер к компьютеру согласно разделу [3](#page-17-0) для настройки (см. раздел [4.6\)](#page-28-0) измерительных каналов контроллера в соответствии с типами подключаемых датчиков (первичных преобразователей), а также для проверки доступного объема карты памяти и доступного времени автономной регистрации (см. раздел [4.5\)](#page-27-0).

Установить контроллер на месте проведения автономной записи.

Подключить датчики (первичные преобразователи) ко входам контроллера.

Подать питание на контроллер по одному из приведенных вариантов:

 от сети переменного тока 220 В с использованием блока питания входящего в комплект поставки;

 от 12В аккумулятора с использованием кабеля с распаянным разъемом Mini-XLR 92М-502(3Р) в соответствии с информацией приведенной в разделе [1.6.2.](#page-8-3)

На задней панели контроллера перевести кнопку «Включения/Отключения» (*поз.7 [Рис.](#page-7-1)  [1.6](#page-7-1)*) в положение «Включено» (кнопка «Нажата»). При этом на передней панели должен загореться зеленым цветом индикаторы: состояния работы (*поз.4 [Рис. 1.4](#page-6-1)*), а также индикатор первого измерительного канала, что означает о готовности контроллера к работе.

Для начала записи следует перевести кнопку «Запуска/Остановки записи» (*поз.3 [Рис.](#page-6-1)  [1.4](#page-6-1)*) в положение «Включено» (кнопка утоплена), при этом индикатор режима работы начинает мигать синим цветом с периодичностью 1 секунда, информируя о проведении записи сигналов.

Для остановки записи следует повторно нажать на кнопку «Запуска/Остановки записи», переведя ее в положение «Отключено» (кнопка отжата).

После проведения необходимых сеансов автономной записи следует выключить контроллер и отключить первичные преобразователи от входов контроллера.

*Внимание! Не отключайте питание контроллера в процессе проведения автономной записи - это может привести к потере зарегистрированной информации*

Для дальнейшей работы с зарегистрированными в автономном режиме сигналами следует произвести подключение контроллера к компьютеру согласно разделу [3.](#page-17-0) И выполнить копирование данных на диск компьютера согласно разделу [4.9.](#page-38-0)

*Примечание. Для просмотра зарегистрированных сигналов следует воспользоваться программой "Просмотр исторических данных" (Просмотр трендов) из состава ПО ZETLAB (см. Программное обеспечение ZETLAB. Руководство оператора*

#### <span id="page-38-0"></span>**4.9 Копирование и конвертирование данных**

Зарегистрированная в памяти контроллера в автономном режиме информация о сигналах имеет формат, требующий последующего конвертирования, которое производится одновременно с копированием в память компьютера.

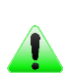

*Примечание: При конвертировании создаются сигналы и сжатые сигналы, которые сохраняются на компьютере в директориях, пути к которым определяются программой «Настройка путей конфигурации» (см. раздел [2.8\)](#page-13-0).*

Для копирования и конвертирования данных из памяти контроллера в память компьютера во вкладке «Автономный регистратор» окна «Свойства» (*[Рис. 4.5](#page-26-1)*) активировать кнопку «Конвертировать», при этом откроется окно «Закрытие остальных программ» с выбором дальнейших действий (*[Рис. 4.15](#page-38-1)*).

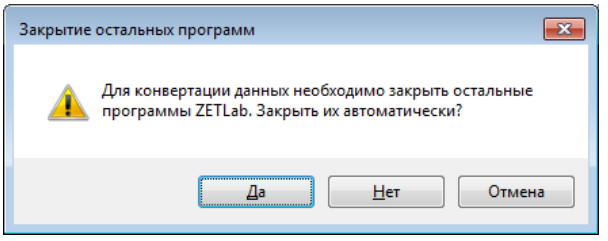

*Рис. 4.15 Окно «Закрытие остальных программ»*

<span id="page-38-1"></span>Активировать кнопку «Да», при этом закроются открытые программы ZETLAB, и откроется окно программы сохранения и конвертации файлов из встроенной памяти регистратора в память компьютера (*[Рис. 4.16](#page-38-2)*).

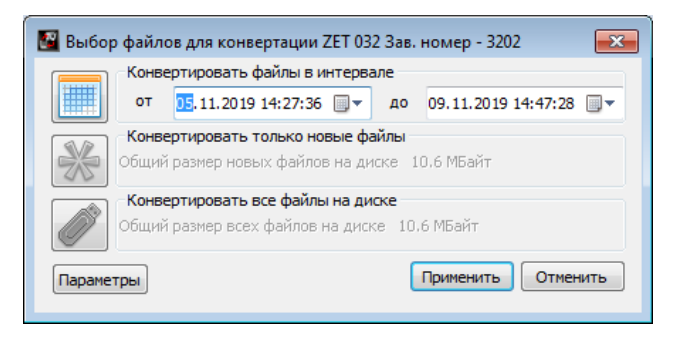

*Рис. 4.16 Окно программы «Выбор файлов для конвертации»*

<span id="page-38-2"></span>Выбрать требуемый временной диапазон, после чего активировать кнопку «Применить», при этом начнется сохранение и конвертация файлов в директории на диск компьютера.

В случае активации кнопки «Отменить» в окне «Выбор файлов для конвертации» (*[Рис.](#page-38-2)  [4.16](#page-38-2)*), соответствующее окно будет закрыто, и копирование данных производиться не будет.

*Внимание! Досрочное прерывание процесса копирования и конвертации файлов может привести к необходимости перезагрузки компьютера и регистратора.*

#### <span id="page-39-0"></span>**5 Возможные неисправности и способы их устранения**

При работе с операционной системой или программным обеспечением ZETLAB могут возникнуть сбои, информацию о которых операционная система или ZETLAB выдает на экран монитора. Такие сбои устраняются самим пользователем в соответствии с инструкциями, которые выдаются на экран монитора (см. раздел [2.9\)](#page-14-0).

Если при правильном выполнении всех действий пользователем сообщение о сбоях продолжает появляться, следует переустановить операционную систему или программное обеспечение ZETLAB, воспользовавшись лицензионными копиями, и снова повторить все предыдущие операции.

В случае отказа устройства, в период гарантийного срока, следует предъявить рекламацию поставщику.

Порядок предъявления рекламации поставщику осуществляется в следующих случаях:

 Прекращение выполнения программ, указанных в бланке заказа или программ пользователя, оговоренных в договоре на поставку контроллера;

 Некорректное завершение программ, повлекшее потерю или искажение данных, не связанных с неправильными действиями оператора;

Наличие систематических сбоев.

*Примечание: Критерием сбоя контроллера является проявление признаков отказа, при которых для дальнейшего использования по назначению требуется проведение повторных действий по решению теста или задачи.*

#### <span id="page-40-0"></span>**6 Техническое обслуживание**

Контроллер не требует специального технического обслуживания.

Проверка функционирования осуществляется автоматически при каждом включении контроллера.

Перед выполнением работ по поддержанию нормального технического состояния контроллера необходимо:

Выключить электропитание контроллера и составных устройств;

Отключить от электросети все кабели электропитания контроллера.

Рекомендуются следующие ежедневные мероприятия по поддержанию нормального технического состояния контроллера:

 Визуальный осмотр контроллера с целью обнаружения механических повреждений корпусов или кожухов;

Проверка состояния соединителей и кабелей;

Удаление пыли с поверхностей контроллера производить мягкой влажной тряпкой.

#### <span id="page-41-0"></span>**7 Правила хранения и транспортирования**

Контроллер должен храниться в комплекте упаковки в отапливаемом помещении при температуре от 5 до 40 С и влажности воздуха до 80 % согласно ГОСТ 22261.

В помещении, где хранится контроллер, не должно быть паров кислот, щелочей или других химически активных веществ, пары или газы которых могут вызвать коррозию.

Контроллер в упаковке может транспортироваться в соответствии с требованиями ГОСТ 21552-84:

 Автомобильным транспортом на расстояние до 1000 км со скоростью не более 60 км/ч по шоссейным дорогам с твердым покрытием и до 500 км со скоростью до 20 км/ч по грунтовым дорогам;

 Железнодорожным транспортом на расстояние до 10000 км со скоростью в соответствии с нормами Министерства путей сообщения, при расположении устройства в любой части состава;

 Воздушным транспортом на любое расстояние с любой скоростью в герметичном отсеке.

Размещение и крепление упаковки с контроллером в транспортных средствах должно обеспечивать устойчивое ее положение и не допускать перемещения во время транспортирования.

Размещение упакованных контроллеров - не более чем в два ряда.

При транспортировании должна быть обеспечена защита упаковки от непосредственного воздействия атмосферных осадков и солнечного излучения. Климатические условия транспортирования:

- Температура окружающей среды от минус 50 до плюс 50 °С;
- Относительная влажность до 98 % при температуре плюс 25 °С;
- Атмосферное давление от 84 до 107 кПа (от 630 до 800 мм рт.ст.).

При погрузке и разгрузке упаковок с контроллерами должны строго выполняться требования манипуляционных знаков и надписей на упаковках.

## <span id="page-42-0"></span>**Лист регистрации изменений**

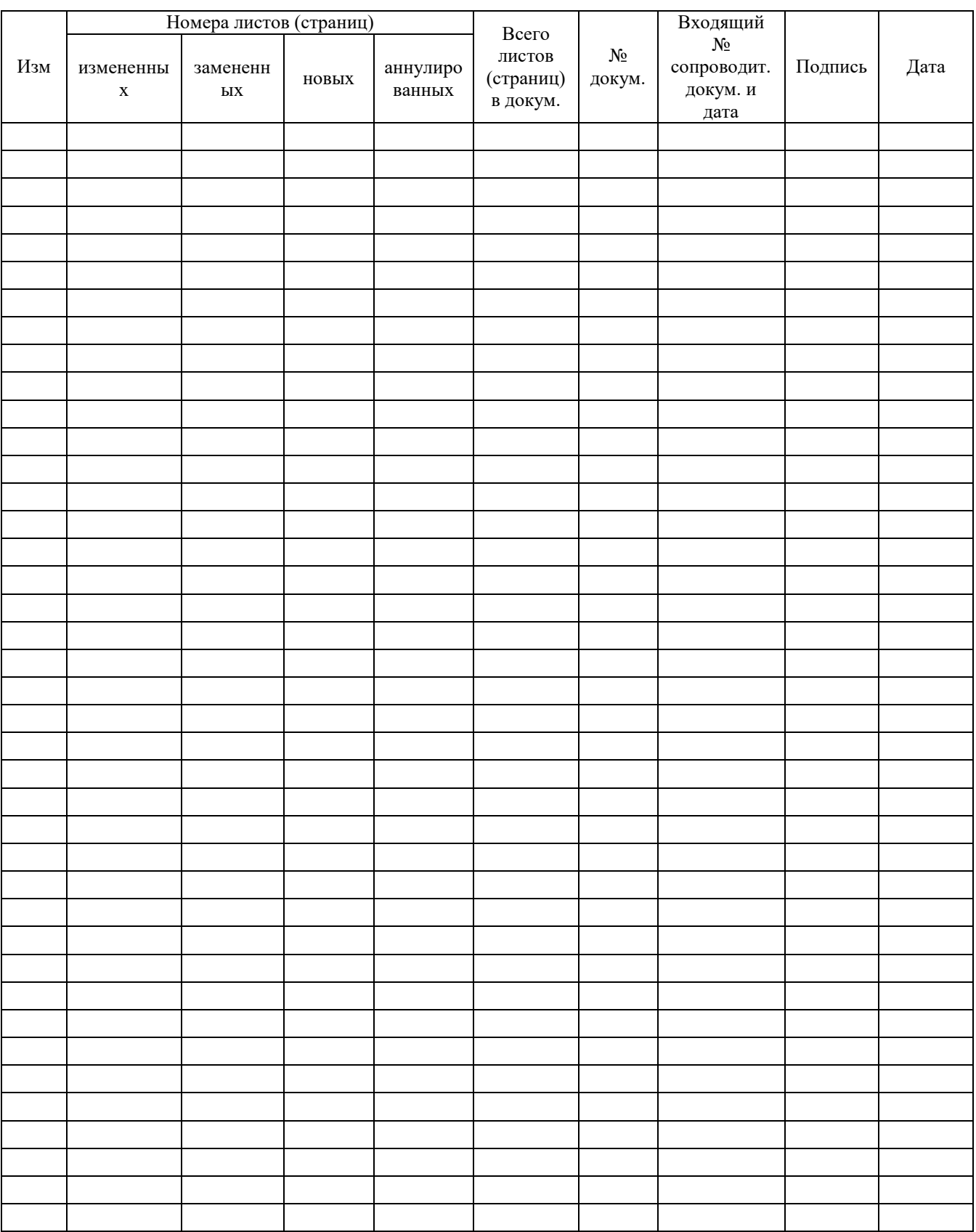